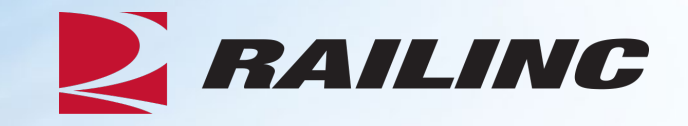

# **Introduction to Umler®: The Basics**

Presenter: Terry Caulfield

© 2022 Railinc. All Rights Reserved

#### **General Announcements**

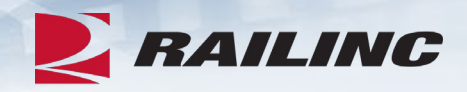

- Webinar Reminders
	- Attendees will be muted to reduce background noise.
	- Submit any questions you have via the Q&A box.
	- The presentation is expected to last 45 minutes.
- Please complete the short survey at the end of presentation.

### **Webinar Objectives**

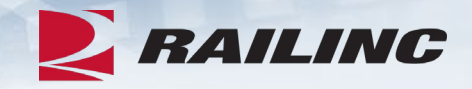

After this webinar, attendees will be able to:

- Access Umler
	- Grant Umler Equipment & Inspection rights
	- Add/Modify/Delete equipment
	- Umler Query options
	- View Notice Management to resolve errors
- Transfer equipment/perform re-stencils
- Identify and resolve common equipment conflicts
- Understand Umler billing
	- Railinc vs. AAR fees

#### **The Benefits of Umler**

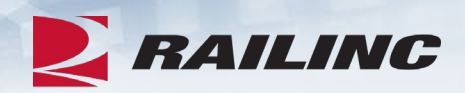

- The Umler equipment registry contains the physical characteristics, inspection history, transportation management and pool assignments of nearly two million pieces of rail equipment in North America. This registry is the base file for other industry reference files and industry equipment accounting files.
- The Umler system gives equipment owners four major benefits:
	- **Access:** The Umler system provides real-time updates via the web or enhanced "Train II" computer-to-computer electronic messaging.
	- **Security:** Equipment-level security gives users greater control over access to equipment and the display of confidential information.
	- **Data Quality:** High data standards are built into the system through extensive, interactive data validation and proactive conflict resolution.
	- **Real-Time Updating:** All transactions are processed immediately upon request. Changes made in the Umler system are communicated instantly to the industry, reducing delays and related costs.

#### **Signing On to Umler – Launch Pad**

**My Application** 

Umler

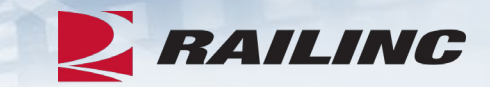

• Log into your account and Umler will be listed under 'My Applications' on the Launch Pad.

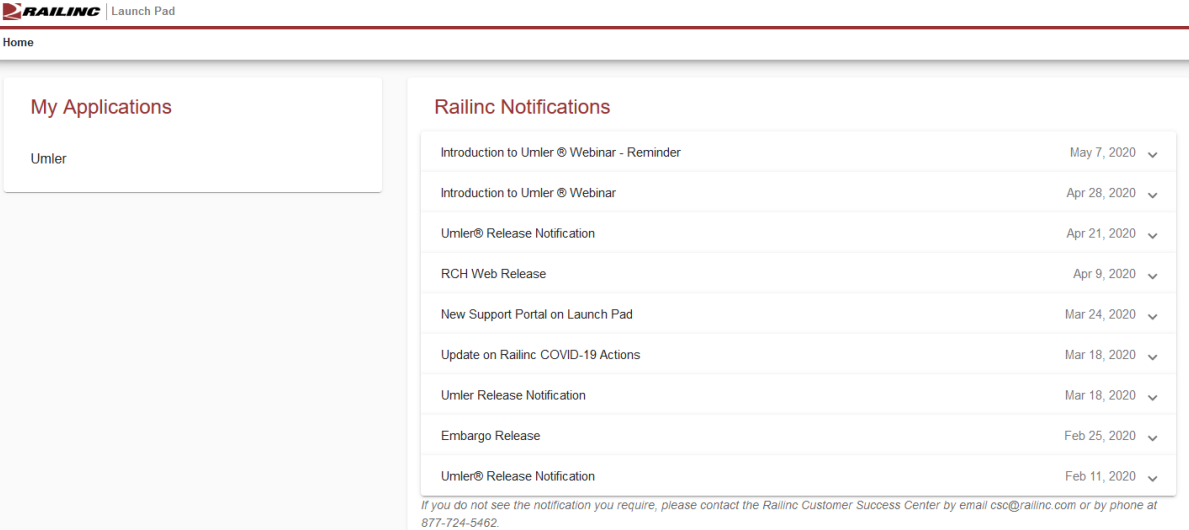

**My Profile** 

Edit My Profile Change Password **View/Request Permissions Check Status of Permission Requests Support Cases User Guide** 

RAILINC CORPORATION | Sign Out

#### **Umler Homepage**

**Upload / Download** 

Umler

#### Welcome to the Umler<sup>®</sup> System

**Maintenance** 

**E** RAILING

Query |

Home

The Railinc Umler<sup>®</sup> system is the mission-critical source for reliable rail equipment data. The Umler equipment registry contains the physical characteristics, inspection history, transportation management and pool assignments of nearly two million pieces of rail equipment in North America. This registry is the base file for other industry reference files and industry equipment accounting files.

**Account Administration** 

Contact List | Component Registry

The Umler system provides rail carriers, equipment owners and shippers with real-time access to detailed equipment data, providing for the safe movement of traffic and smooth interchange of shipments between carriers. Umler allows the rail industry to provide customers with the right pieces of equipment for their shipment.

The Umler system enables better communication and collaboration among rail partners for enhanced asset management and improved rail safety.

**Umler User Guide Umler Data Specification Manual Umler Change Request Form Component Registry User Guide Component Registry Data** Specification Manual

References

**Help** 

**Equipment units in conflict: 69 Download Equipment in Conflict Equipment with component ID conflicts: 3** 

**Equipment Validation Requests** 

#### Umler Contacts for RAIL:

Single Equipment Lookup:

External users are provided the following contacts when searching for RAIL Umler File Maintainers in Findus Rail: csc@railinc.com

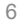

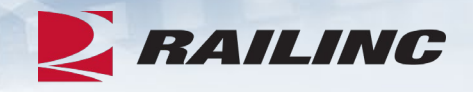

Launch Pad  $\blacktriangleright$  | Contact Us | **TRAINUS1: RAIL - RAILINC CORPORATION** 

Q⊡

Sign Out

OK

#### **Company Administrators - Granting Access Rights**

- Log into Umler to grant Equipment Rights and/or Inspection Rights based on approving the Umler access for maintĕnance role.
	- Go to the 'Account Administration' tab on the main menu and select 'Security Management'
- Note the different options for granting access rights:
	- Administer Access Rights Internal to My Company
	- Administer Access Rights Involving Other **Companies**

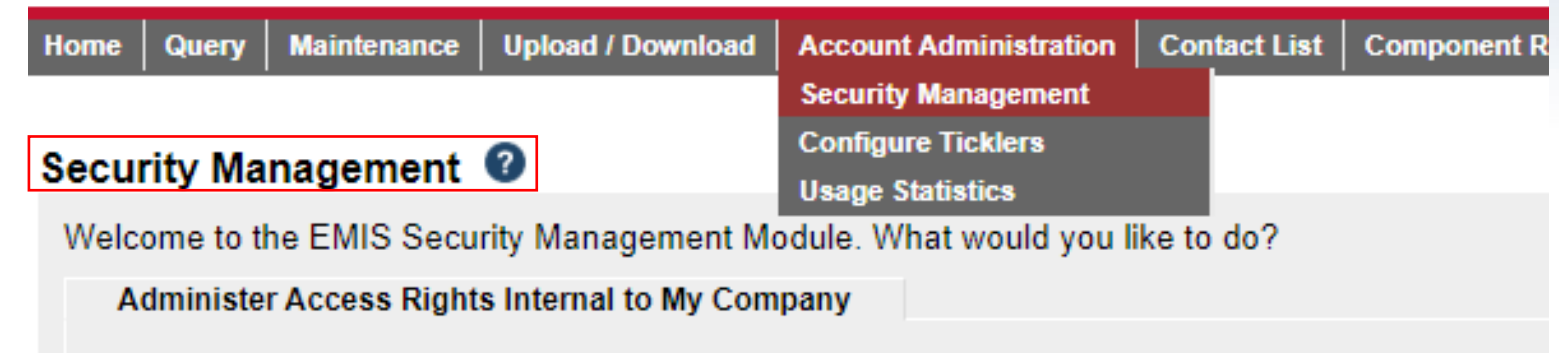

**View My Access Rights** Manage Intra-Company User Access Rights **Manage Security Profiles** Add/Remove User to/from Security Profiles

**Administer Access Rights Involving Other Companies** 

Manage Inter-Company Access Rights / Profiles Granted by My Company Manage Inter-Company Access Rights Granted to My Company Manage Inter-Company Profiles Granted to My Company

### **Granting Equipment Rights**

- To 'Administer Rights Internal to My Company,' click 'Manage Intra -Company User Access Rights.'
- Next, select the User ID you wish to grant Equipment Rights and click 'Select.'

#### Administer Access Rights Internal to My Company

**View My Access Rights** Manage Intra-Company User Access Rights **Manage Security Profiles** Add/Remove User to/from Security Profiles

#### **Update A User's Access Rights**

Select the user to update.

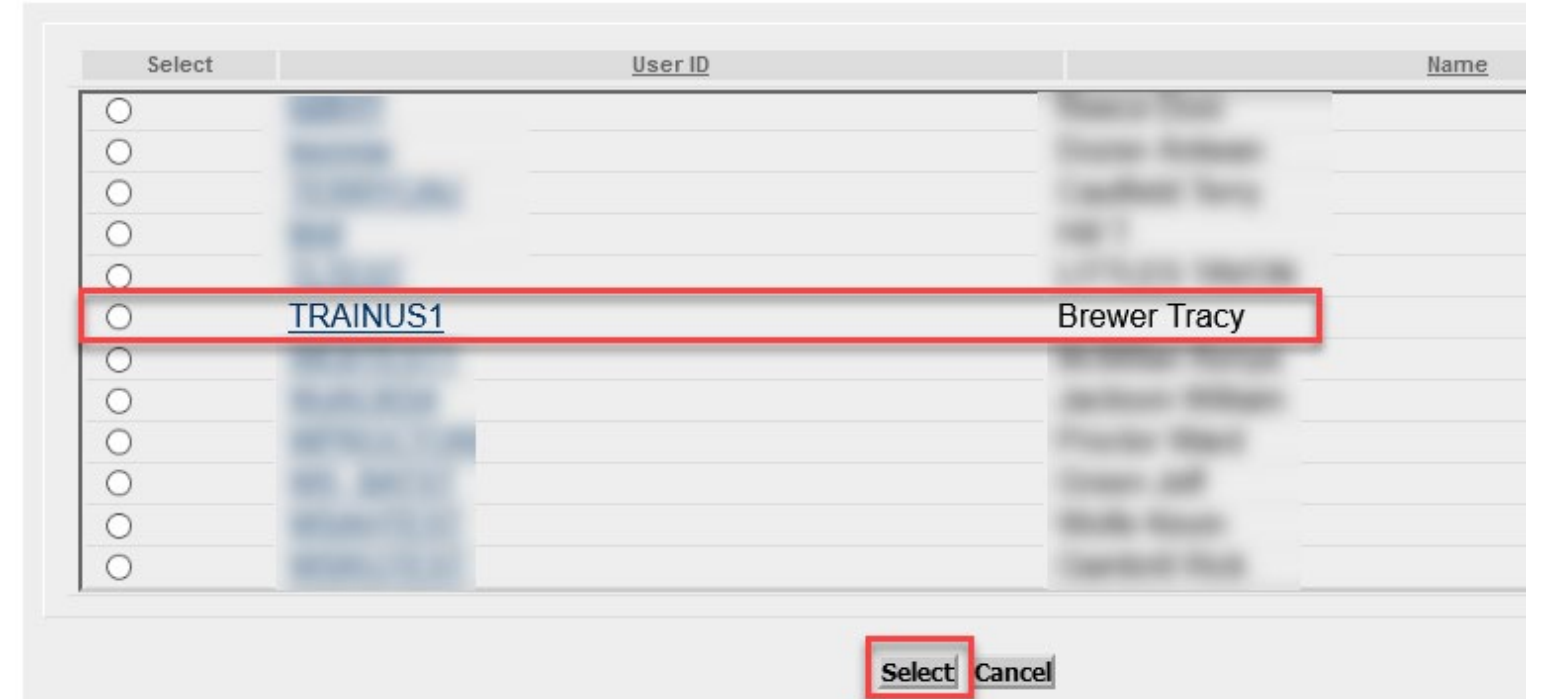

### **Granting Equipment Rights**

• Next, click 'Add Equipment Right.'

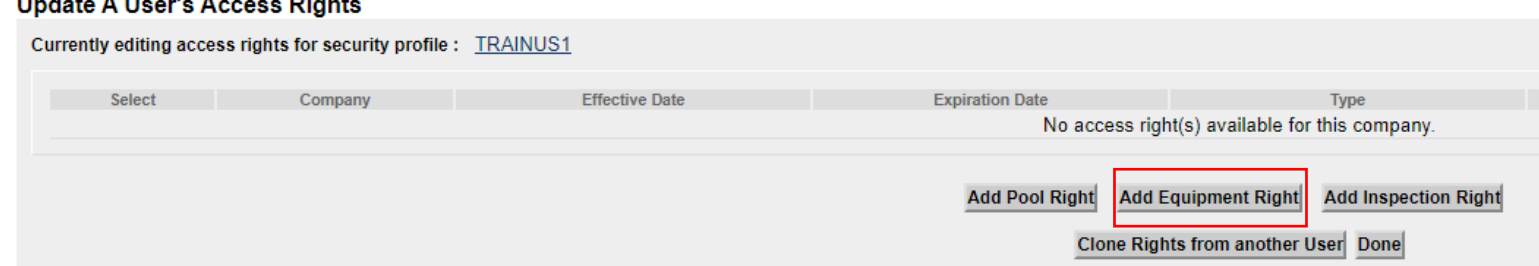

### **Granting Equipment Rights**

- Enter the required fields:
	- Step 1 Add 'Description.' *(i.e. John's Rights)*
	- Step 2 Select 'Effective Date' as current date.
	- Step 3 Set 'Expiration Date' or leave default as 12/31/9999.
	- Step 4 'Range of Equipment' is defaulted to 'All Equipment' under the listed SCAC(s).
	- Step 5 Select the 'Type of Access' the user needs.
	- Click 'Save'

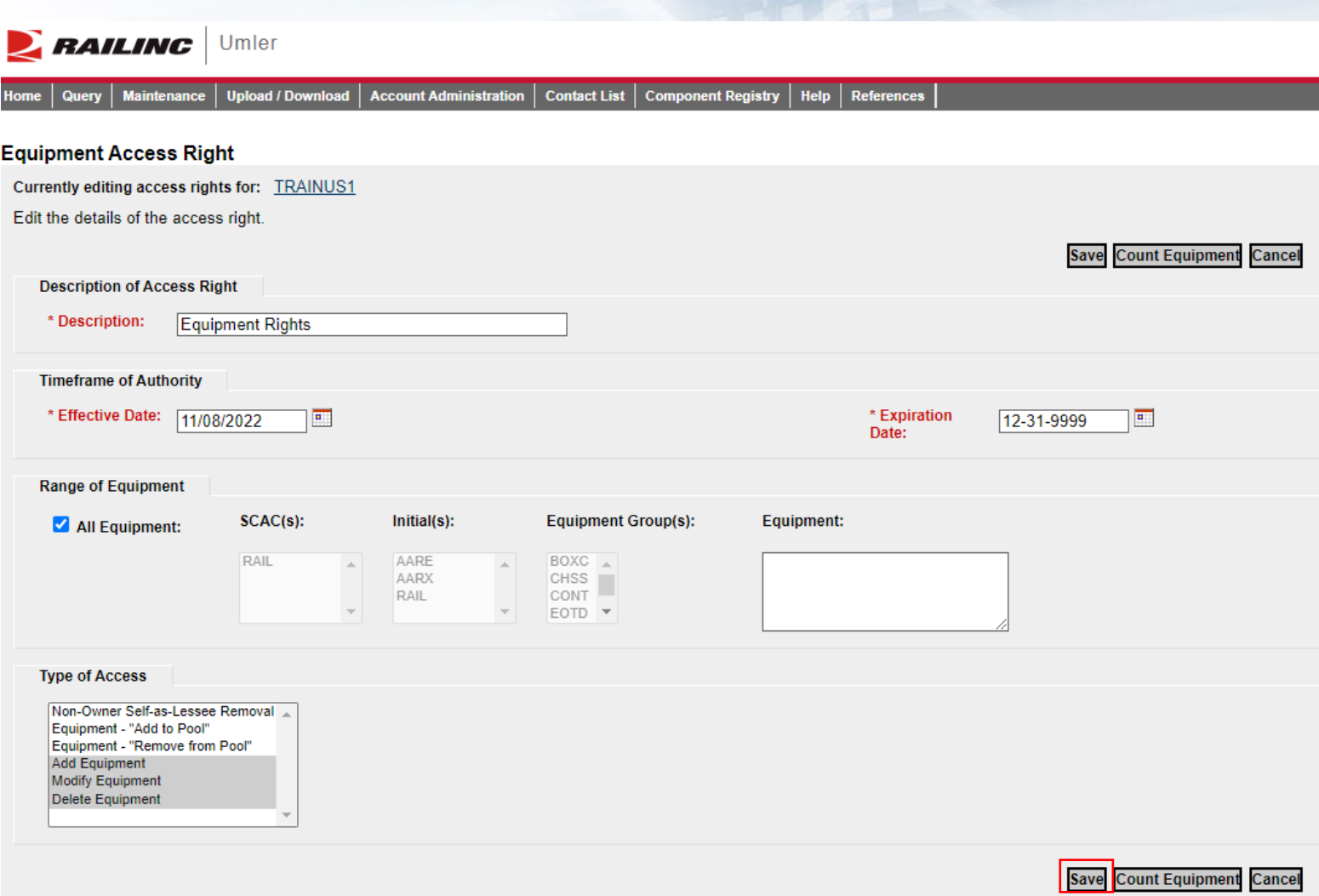

### **Confirmed - Equipment Rights Granted**

- Confirmation Equipment Rights have been granted
- Click 'Done' to exit

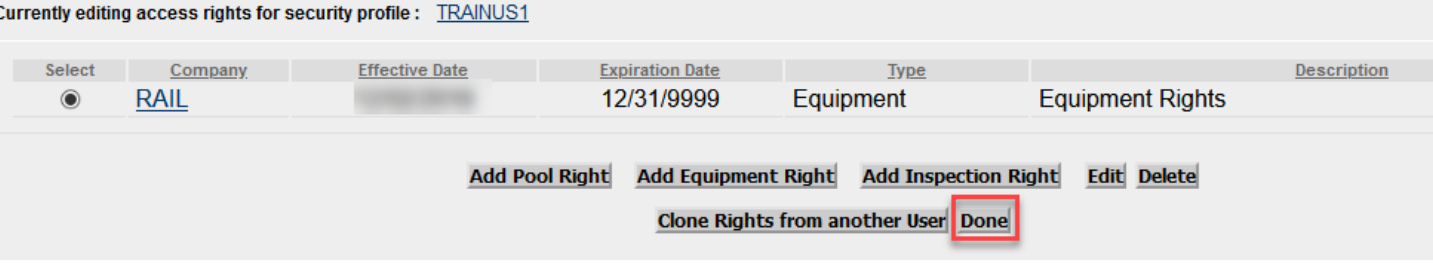

**Update A User's Access Rights** 

### **Granting Inspection Rights**

• Click 'Add Inspection Right' if the user will be performing inspections.

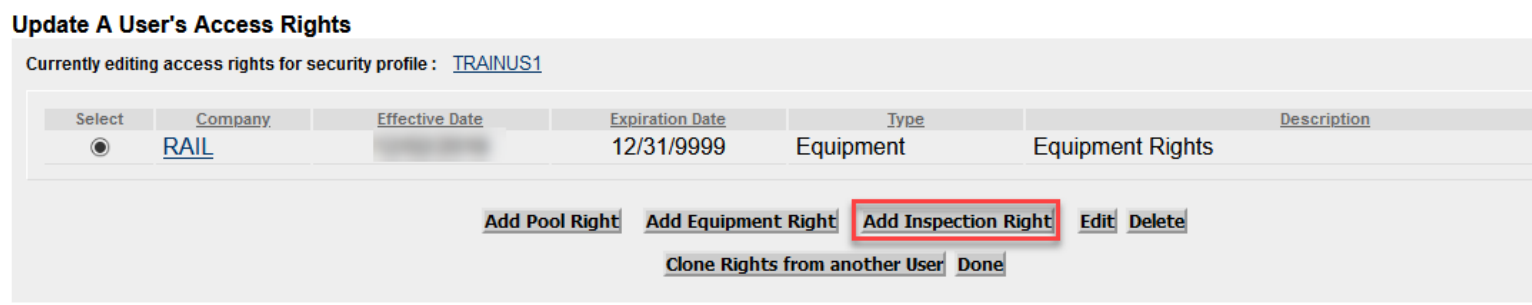

### **Granting Inspection Rights**

- Enter the required fields:
	- Step 1- Type a brief<br>description or reason for access *(i.e. Inspection Rights).*
	- Step 2 Select Effective Date' as the current date.
	- Step 3 Specify the 'Expiration Date' or leave default as 12/31/9999.
	- Step 4 Specify which inspections and marks the user needs.
	- Step 5 Specify which equipment the user should have access to.
- Click 'Save.'

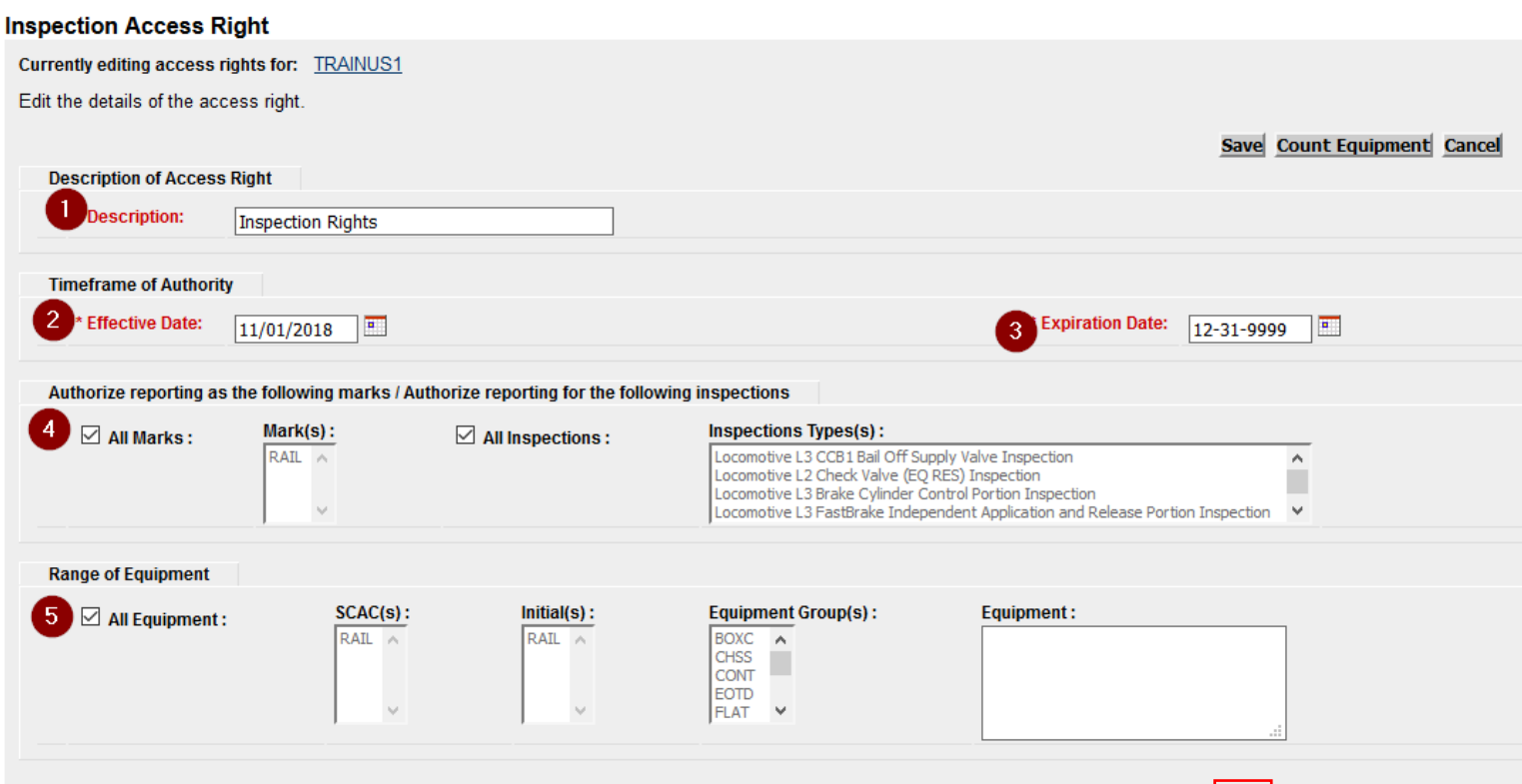

Save Count Equipment Cancel

#### **Confirmed – Inspection Rights Granted**

- User can now perform Umler maintenance and report inspections based on having Equipment & Inspection Rights granted.
- Click 'Done' to exit.

Currently editing access rights for security profile: TRAINUS1

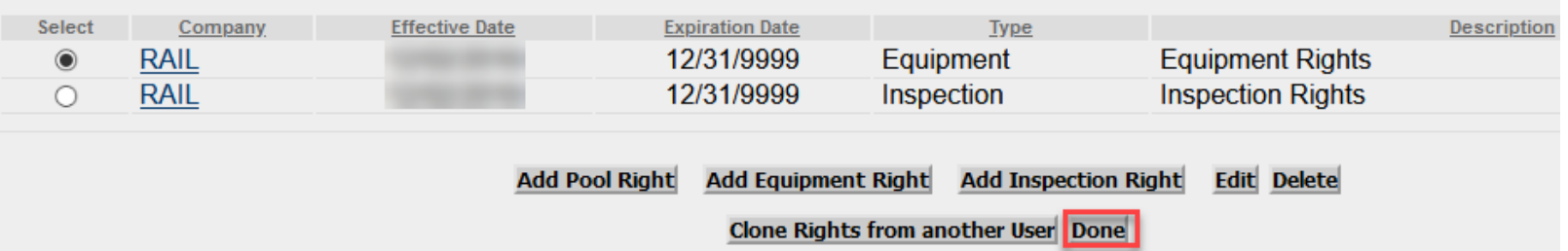

### **Umler Query Options**

- Query Tasks:
	- Display Unit
	- Equipment Query
	- Transaction Log
	- Historical Lineage Query News and Updates

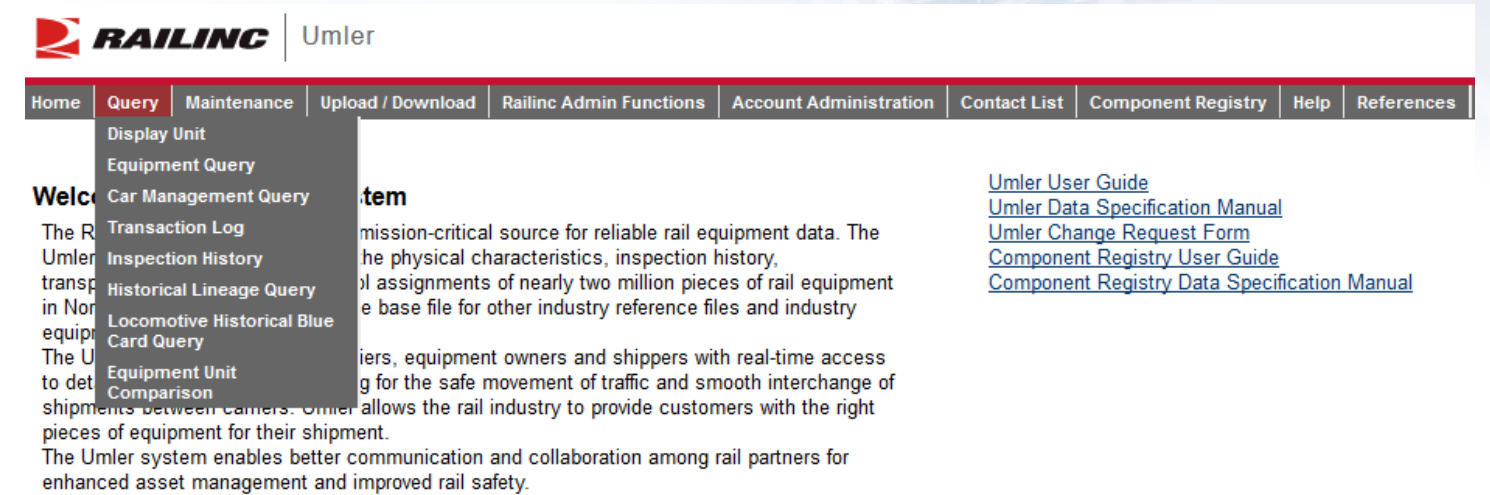

# **Display Unit**

- A single railcar is entered to return the full Umler record.
	- Equipment initials may be entered in upper and lower cases.

Hom

**Dis** 

D

- It may include leading zeros and spaces.
- For example:
	- RAIL 8000
	- rail0000008000

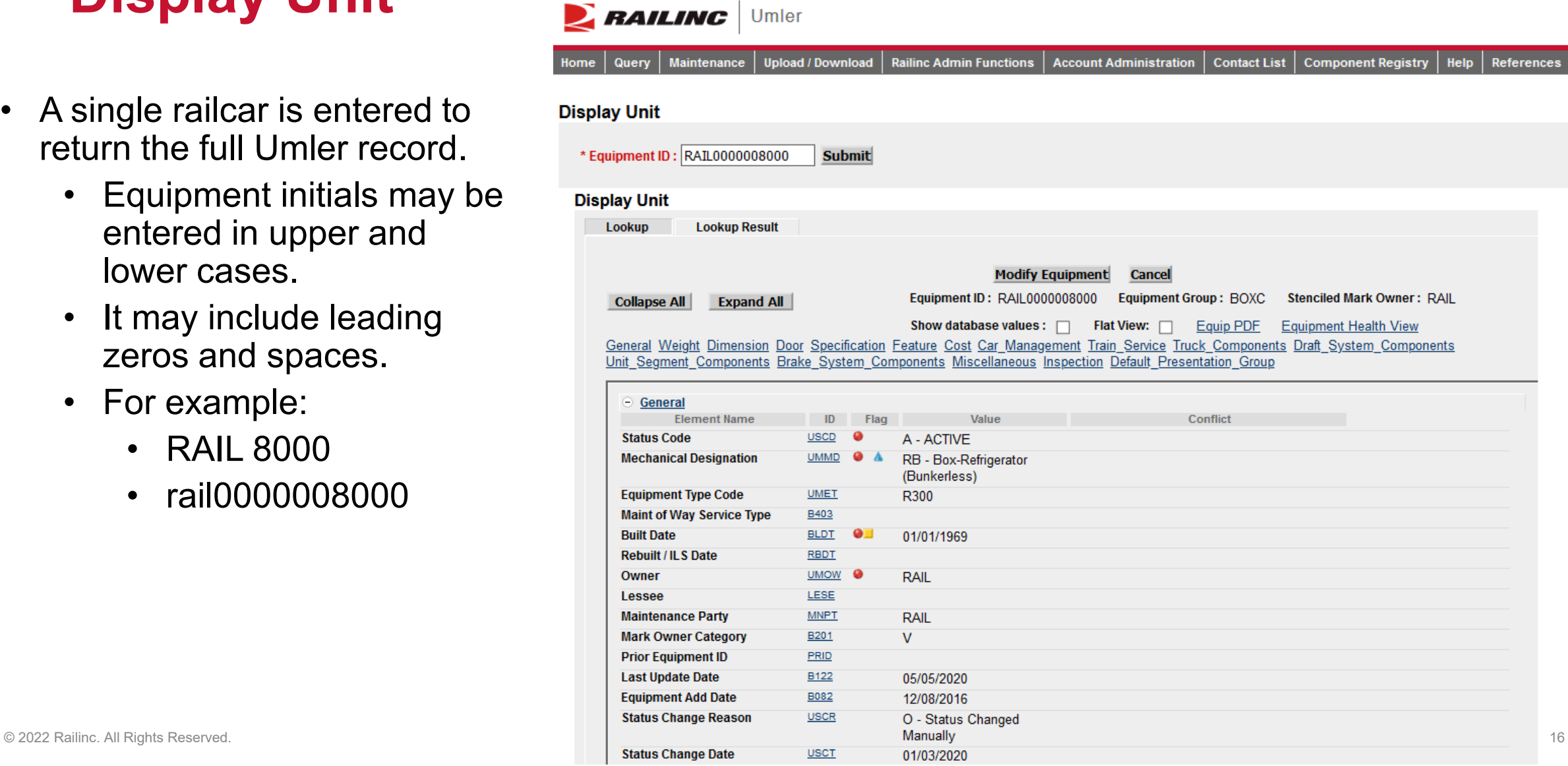

# **Equipment Query**

- Used for searching multiple pieces of equipment
- Multiple search criteria available
- Enter cars in the 'Equipment ID' field
- Choose any additional criteria
- Click 'Search'

#### **Equipment Query**

**Basic** 

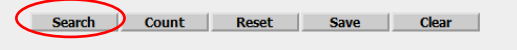

#### Enter one or more fields to search equipment information

Customize Query Output Saved Queries

Note: There is no charge for viewing query results. There is a small per record charge for downloading to a CSV.

Query Results are limited to 50 attributes per equipment record. If you require more attributes or have more complex data requirements, please email csc@railinc.com with the details of your request and Railinc can assist y Results will include equipment matching ALL of the following criteria

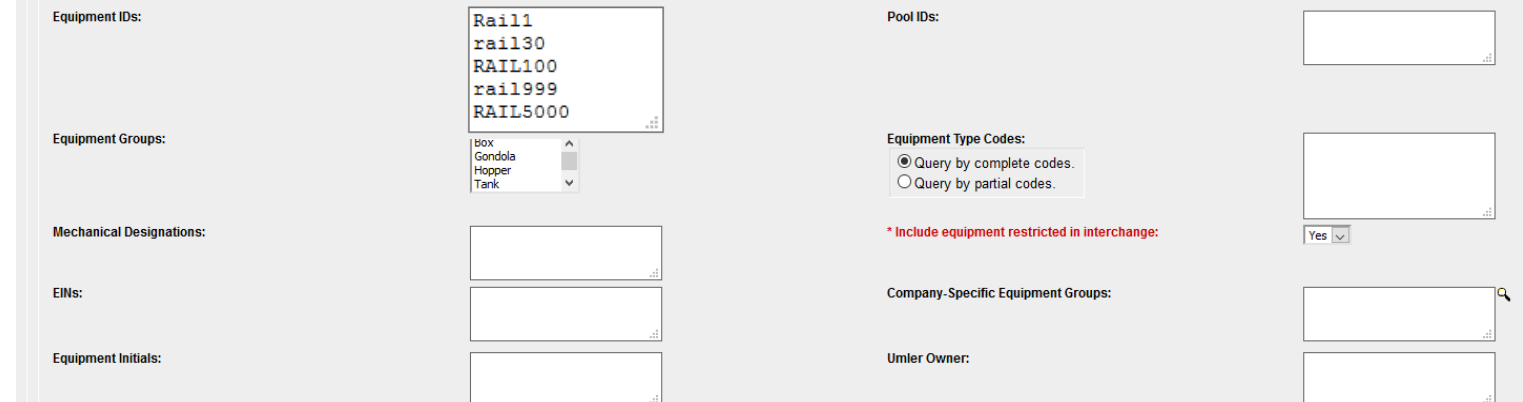

#### **Equipment Query Results**

**Search Criteria** Search Results

Select one or more equipment IDs, and an action, for pool management/equipment management. You may also click an equipment ID to display it والمستحقق والمستواط وأعاده والمستحدث والماسطة والمحافظ والمستحدث

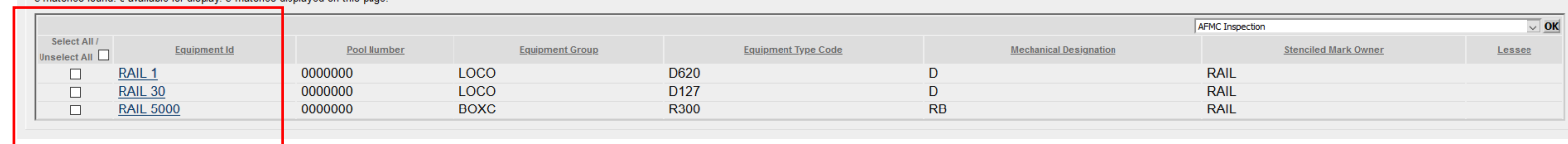

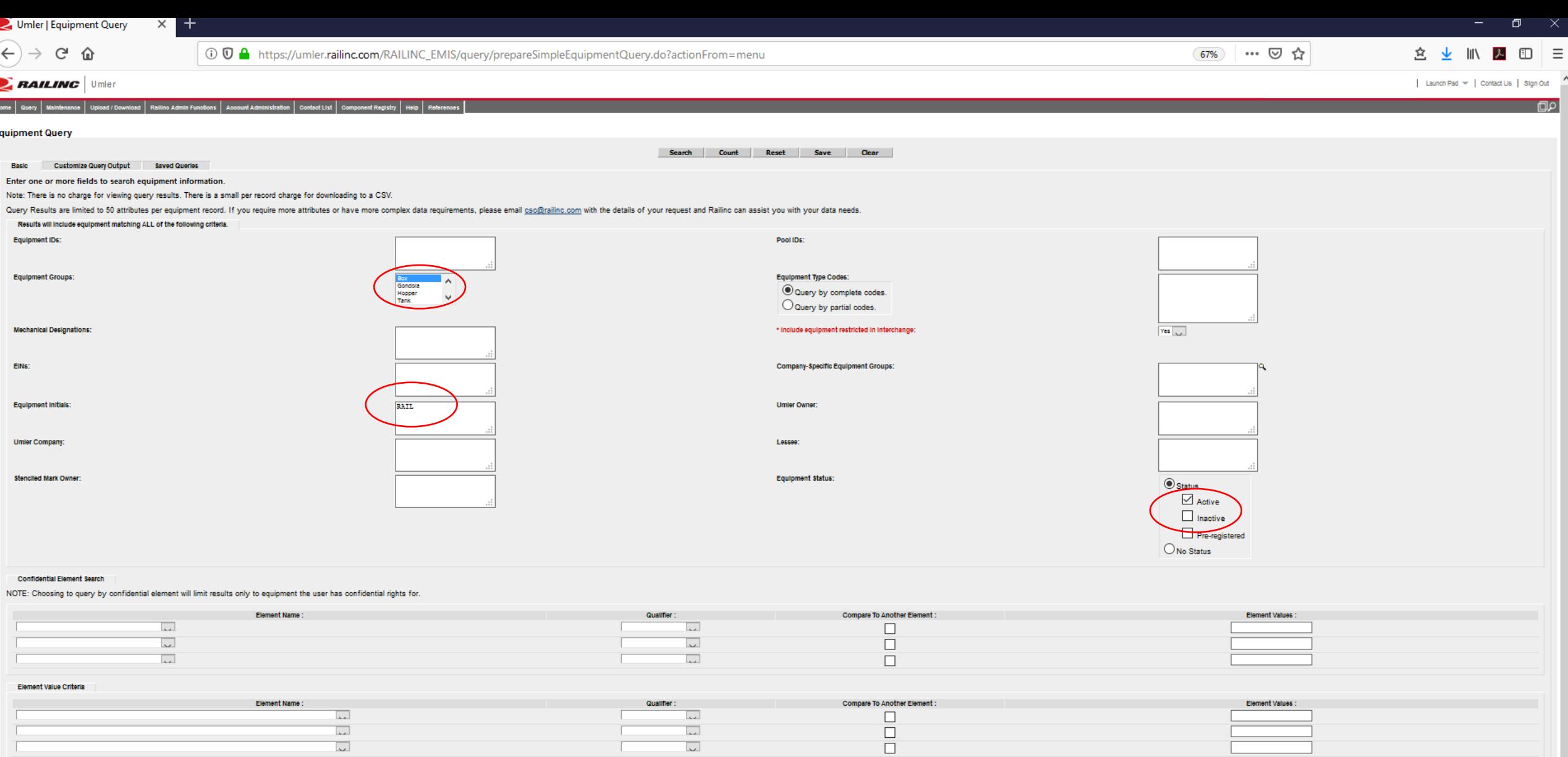

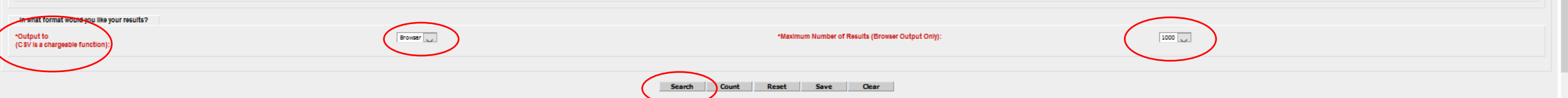

#### **Equipment Query – Output to Browser**

#### **Equipment Query Results**

**Search Criteria Search Results** 

Select one or more equipment IDs, and an action, for pool management/equipment management. You may also click an equipment ID to display it. 66 matches found. 66 available for display. 66 matches displayed on this page.

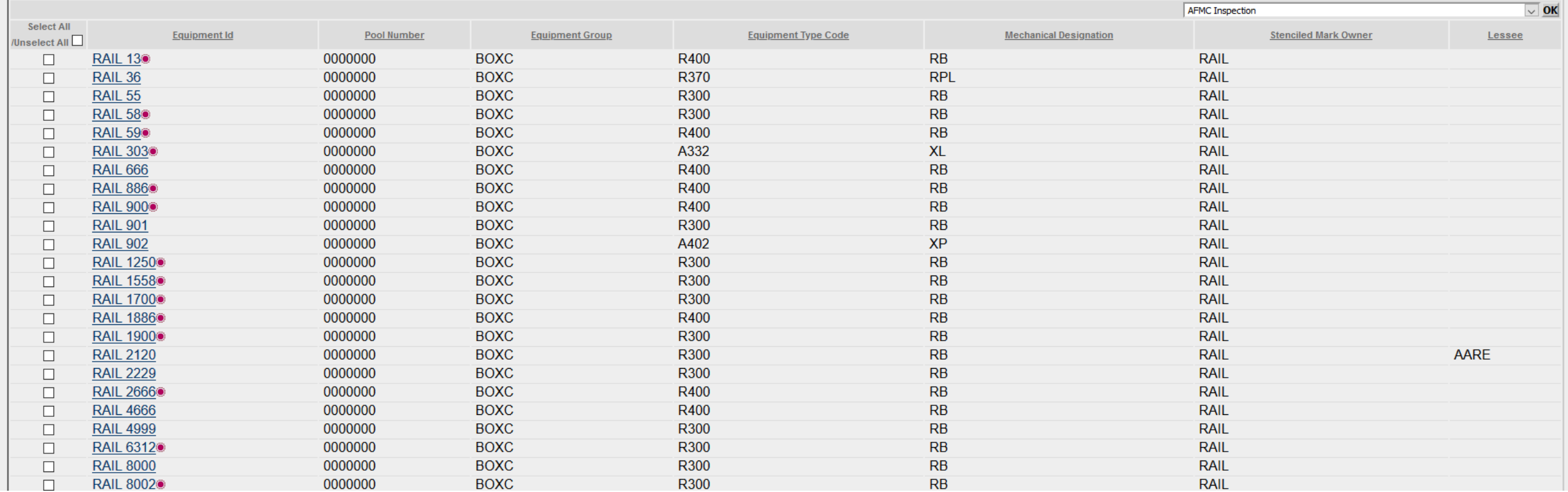

### **Equipment Query – Output to CSV**

- Enter the cars in the 'Equipment ID' field and choose criteria in the 'Basic' tab.
- Choose the 'Output to .csv' option and then 'Search.'
- Click 'Estimate Query Cost.'

 $\overline{\text{CSV}}$ 

• If the cost is acceptable, Click 'Search,' then 'Continue.'

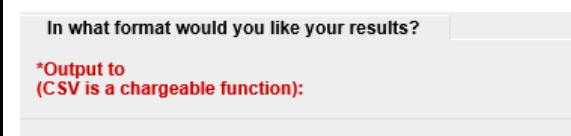

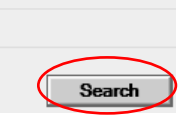

#### **Notification of Chargeable Action**

#### Please select an option below

**Equipment Query** 

Selecting CSV will download all data to your computer. This will be a billable function. If you select Continue, your company will be charged for this transaction at the rate of \$0.06 per row downloaded. If you do not wish to continue, please select Cancel now.

By downloading this data, you agree to Railinc's Terms of Service which limits data use and restricts distribution without prior Railinc agreement.

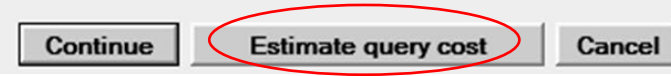

Search Count Save Clear

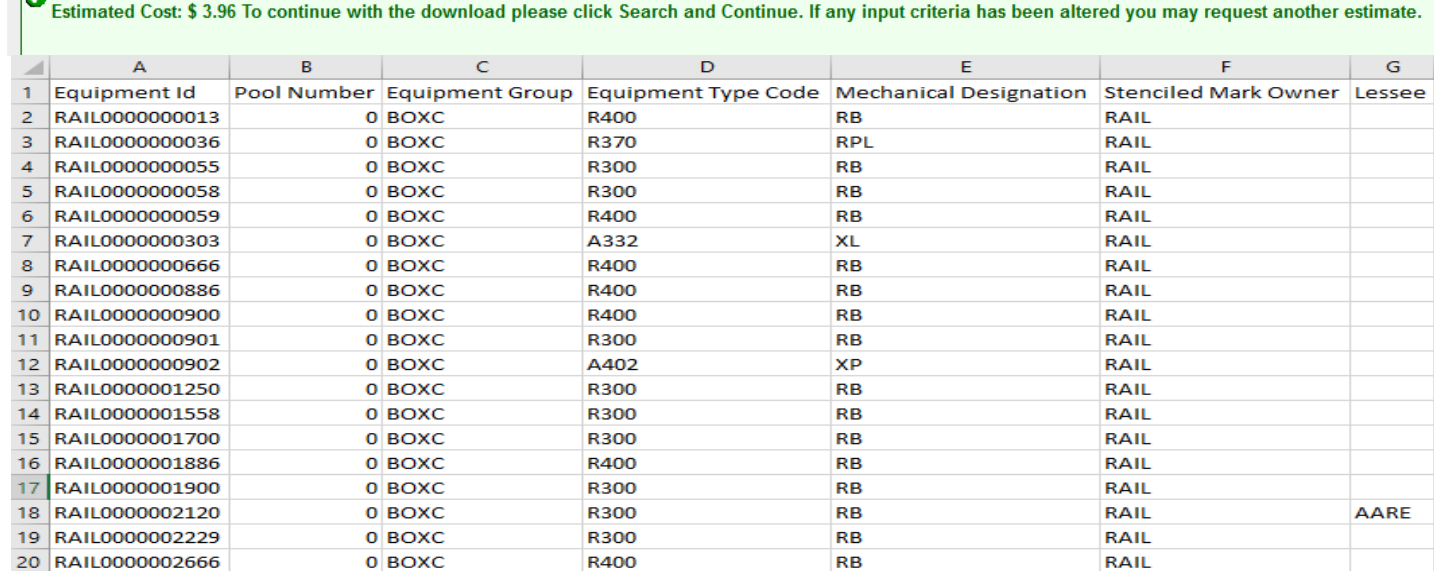

#### **Equipment Query – Customized Query Output to Browser**

- Enter all basic criteria first.
	- Choose output option
		- Browser or .csv
- Click 'Customize Query Output' tab.
- Add and remove attributes by choosing from the 'Available Attributes' list.
	- 50-attribute limit
- Click 'Search' to run query.

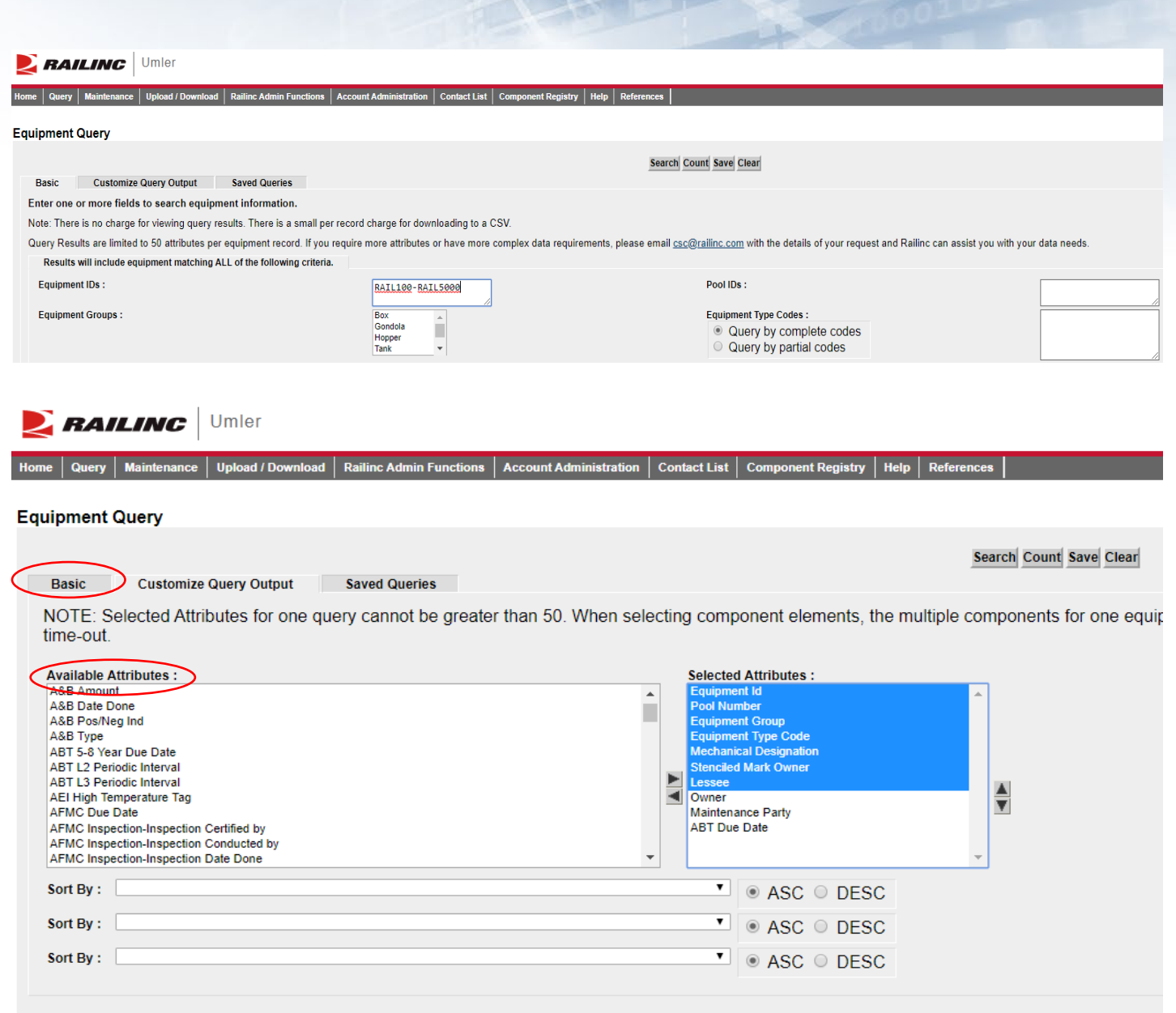

#### **Equipment Query – Customized Query Output to Browser**

- Output to Browser option
- All selected attributes are displayed
- Click 'Search Criteria' tab to return to the 'Basic' tab

#### **Equipment Query Results**

**Search Criteria Search Results** Select one or more equipment IDs, and an action, for pool management/equipment management. You may also click an equipment ID to display it 58 matches found. 58 available for display. 58 matches displayed on this page.  $\overline{\mathbf{v}}$  OK **AFMC Inspection Select All Equipment Id Equipment Group Equipment Type Code Stenciled Mark Owner Maintenance Party Pool Number Mechanical Designation** Lessee Owner **ABT** Due Date /Unselect All  $\mathbb C$ LOCO **RAIL 107** 0000000 D<sub>116</sub> D **RAIL RAIL RAIL**  $\Box$ D RAIL **AAR** RAIL  $\Box$ **RAIL 112** 0000000  $1000$ D620 **RAIL BOXC** A332 **XL** RAIL **RAIL** RAIL  $\Box$ **RAIL 303** 0000000 09/18/2019 **RAIL 367 FLAT** M340 **RAIL RAIL**  $\Box$ 0000000 **MWVF RAIL** 10/11/2019 **RAIL 500®** 0000000 LOCO D<sub>112</sub> D **RAIL RAIL TILX**  $\qquad \qquad \Box$ **RAIL 641®** 0000000 **FLAT** M340 **MWVF RAIL RAIL RAIL** 10/11/2019  $\Box$ **RAIL 666** 0000000 **BOXC** R400  $RB$ **RAIL RAIL RAIL** 06/20/2020  $\Box$ **RAIL 743** 0000000 **GOND** M300 **MWGN RAIL RAIL RAIL** 09/20/2019  $\Box$ **RAIL 873** 0000000 **HOPP** K384 **HMA RAIL AARE RAIL RAIL** 08/27/2016  $\Box$  $\Box$ **RAIL 886** 0000000 **BOXC** R400  $RB$ **RAIL RAIL RAIL** 06/20/2019

#### **Equipment Query – Saved Queries**

- Saved Queries
	- Enter all search criteria in 'Basio tab.
	- Click 'Save' to name the query.
	- Enter a 'Query Name' and 'Query Description.'
	- Click 'Save' again.

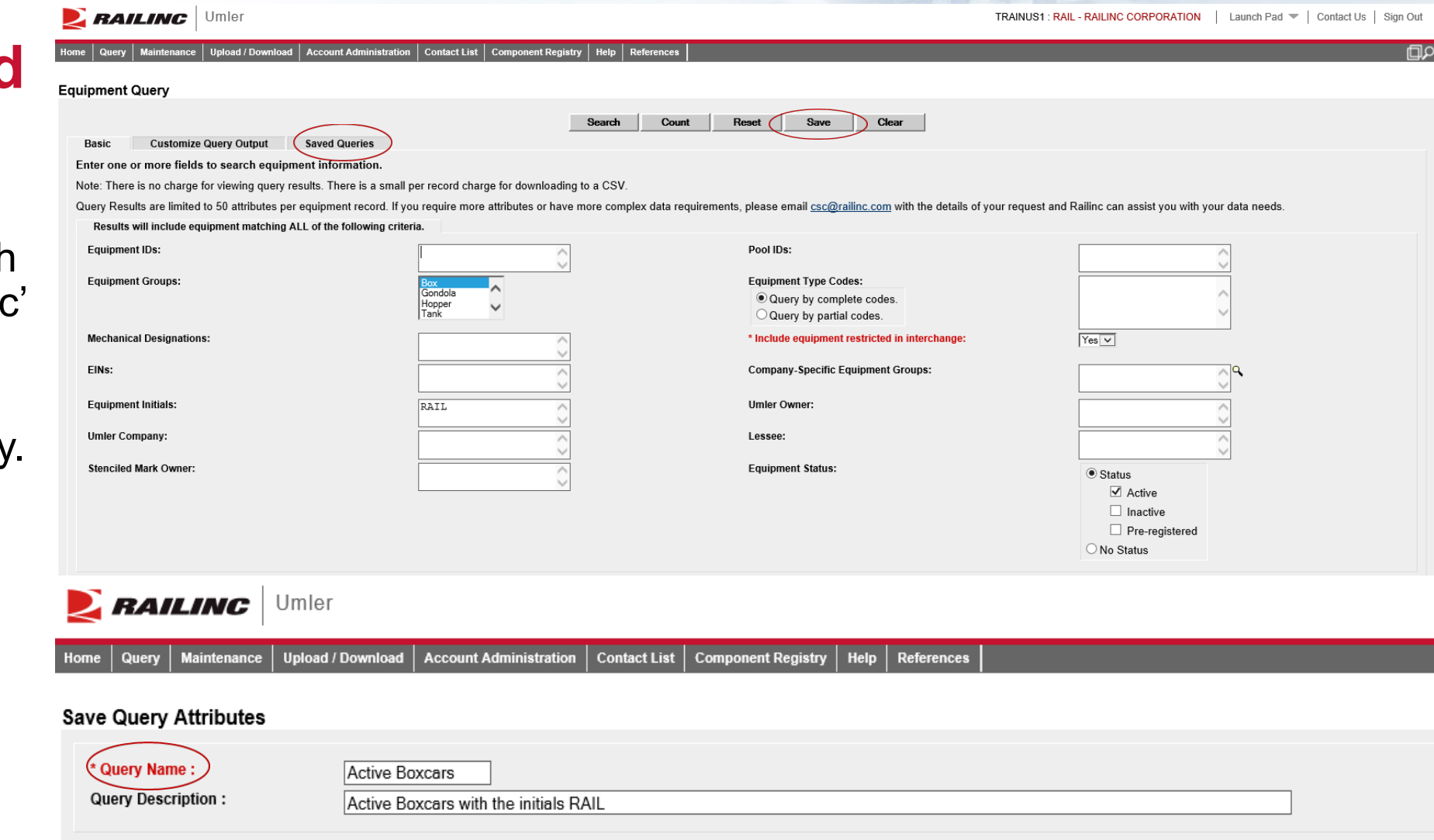

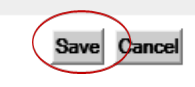

### **Equipment Query – Saved Queries**

- Equipment Query Saved **Queries**
- Click the tab that reads 'Saved Queries'
- The new query is displayed
- Click on the query name; the main Equipment Query page will be displayed
- Click 'Search' to run the saved query
- Results will be displayed

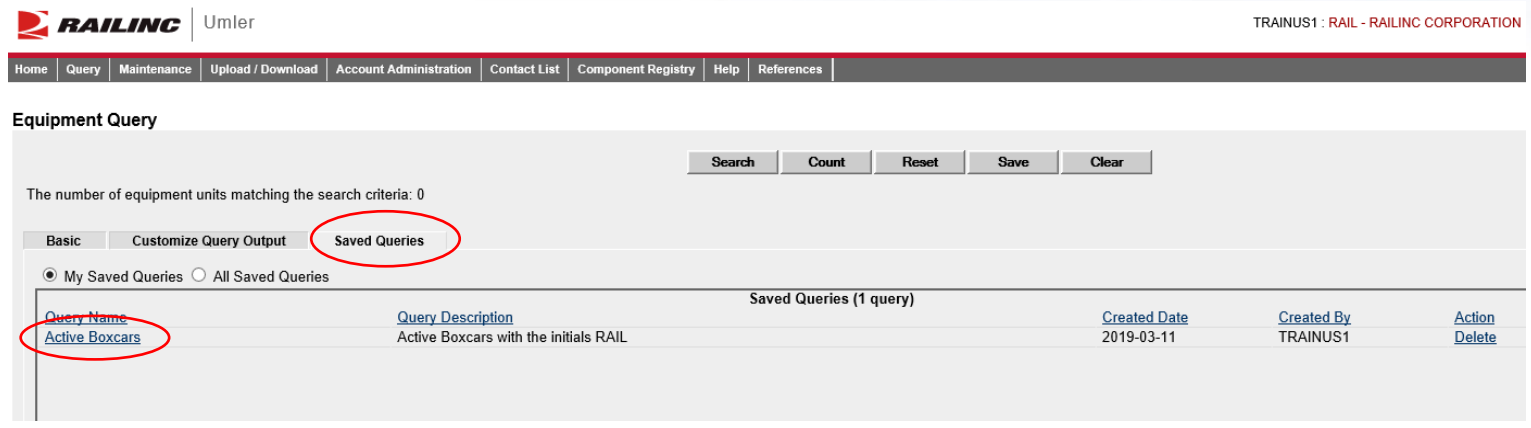

#### **Equipment Query Results**

**Search Results** 

Select one or more equipment IDs, and an action, for pool management/equipment management. You may also click an equipment ID to display it 39 matches found. 39 available for display. 39 matches displayed on this page.

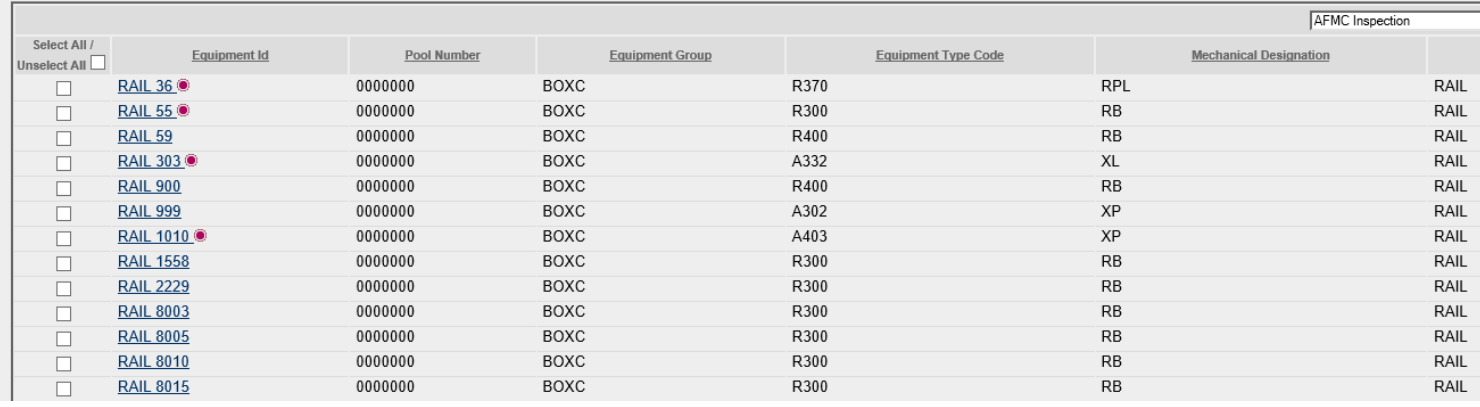

### **Umler Query - Transaction Log**

- Transaction Log:
	- Search By
	- Equipment ID(s)
	-
	- All Dates Date Range
	- Transaction Type
	- Equipment **Initials**
	- Output to Browser or CSV

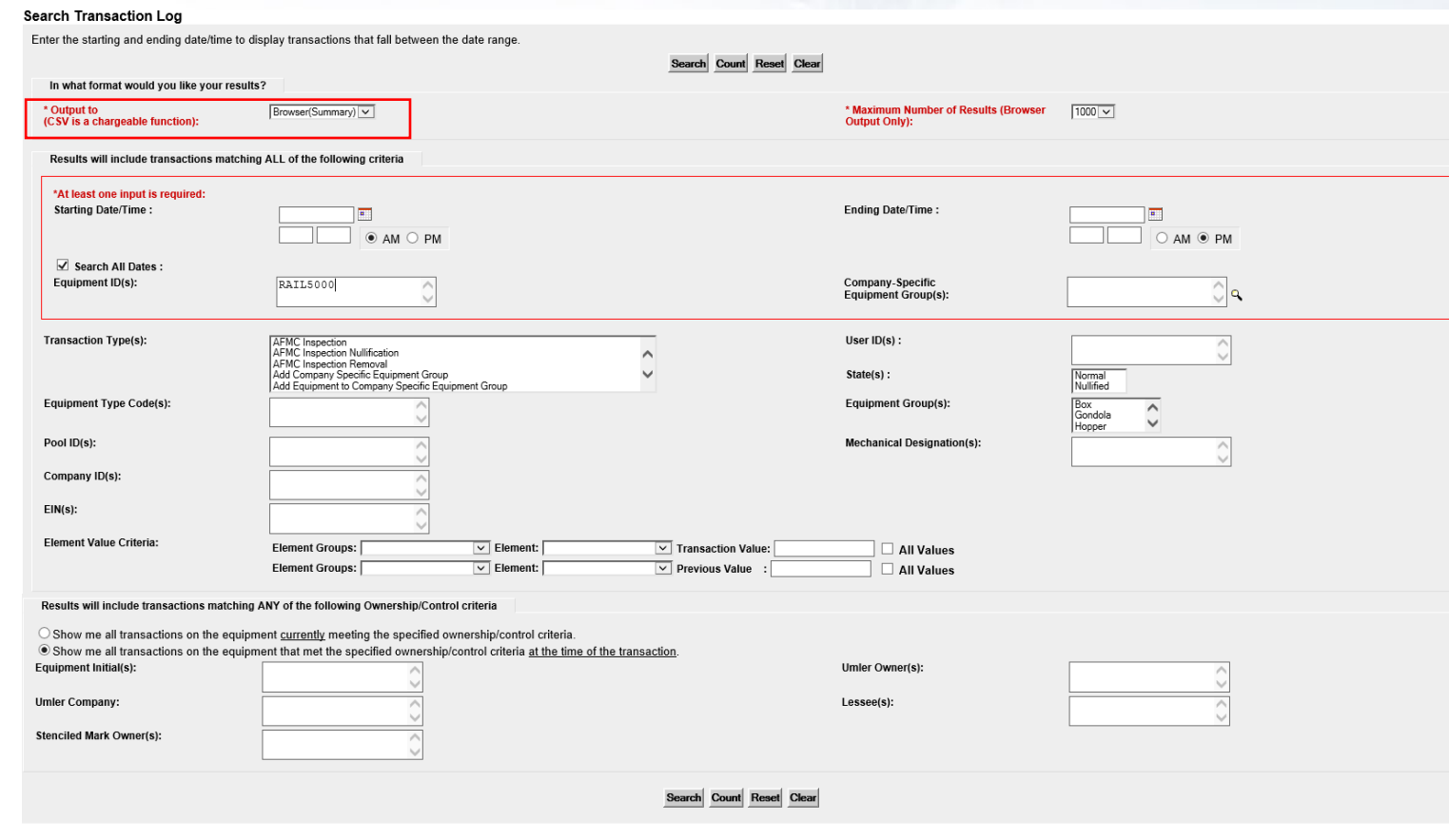

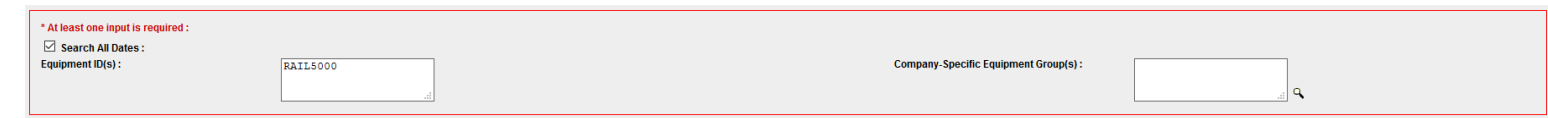

### **Umler Query - Transaction Log**

- Click on transaction ID to view full details:
	- Shows the date and time of transaction
	- Mark of party who performed the action
	- Location (only on certain types)
- Common Transaction Types
	- ECA Equipment Characteristic Add
	- **ECC Equipment Characteristic Change**
	- ECD Equipment Characteristic Delete
	- ABT Air Brake Test
	- ABP Prior ABT Date
	- $\mathsf{REF}-\mathsf{Reflectorization}$ Event

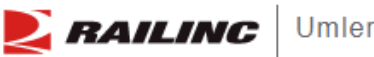

**Upload / Download** Contact List | Component Reg **Maintenance Railinc Admin Functions Account Administration** Query

#### **Transaction Log Search Results**

**Search Criteria Search Results** 

38 matches found. 38 available for display. 38 matches displayed on this page

The following transactions matched the specified search criteria.

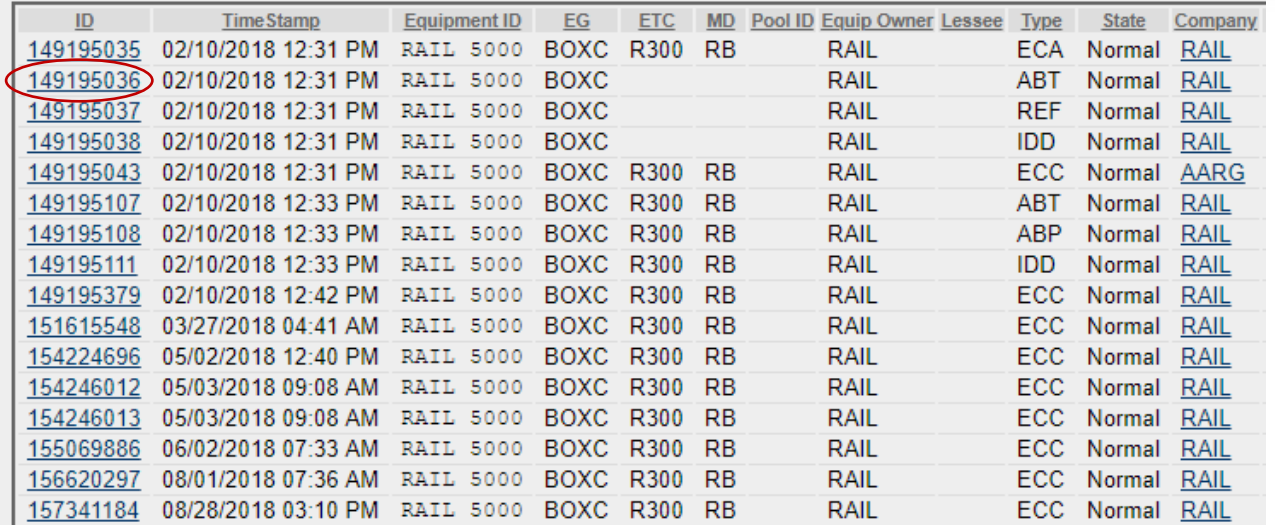

#### **Transaction Details**

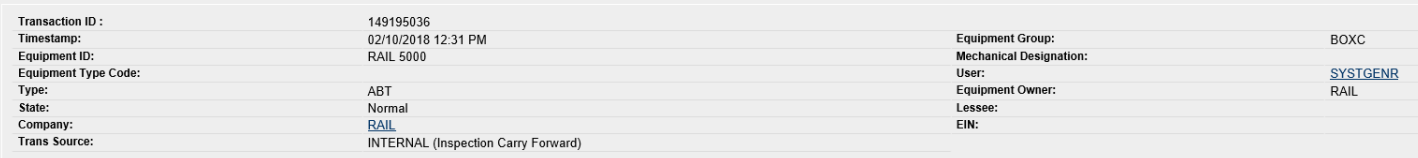

#### This Transaction was generated by Transaction ID: 149195035

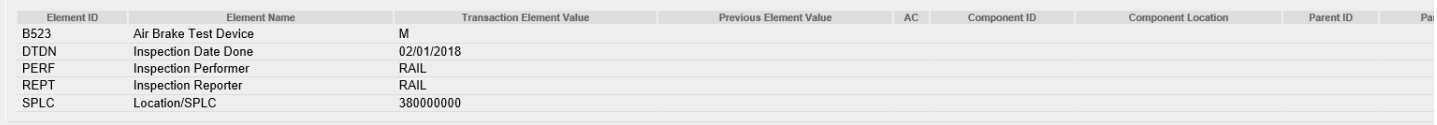

Previous Done Next

#### **Historical Lineage**

- Enter car number or EIN if known.
- Click 'Search.'
- Results are based on user permissions; some confidential fields may not be displayed.
- Full lineage of car is displayed.

#### **Historical Lineage Query**

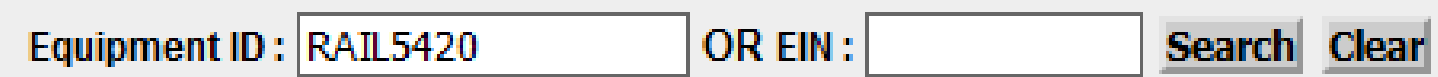

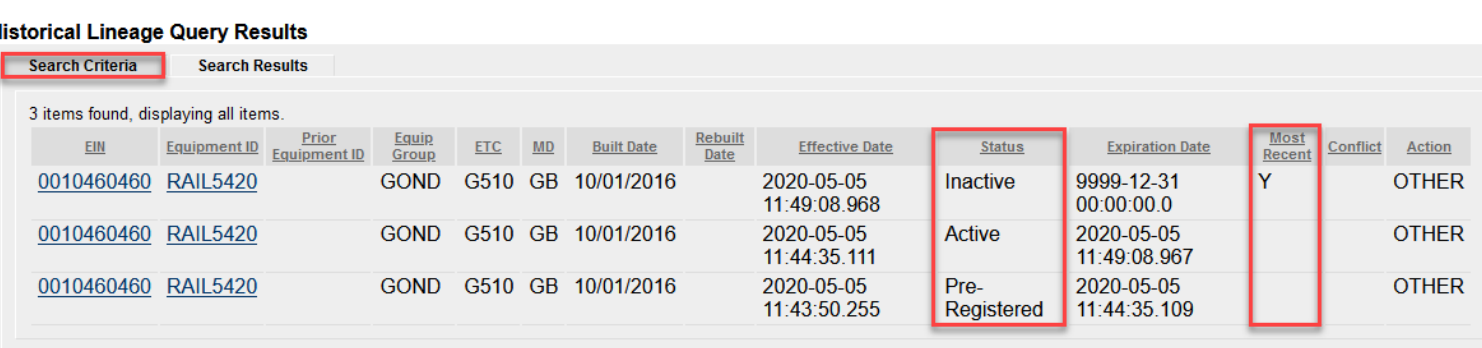

#### **Historical Lineage Query Results**

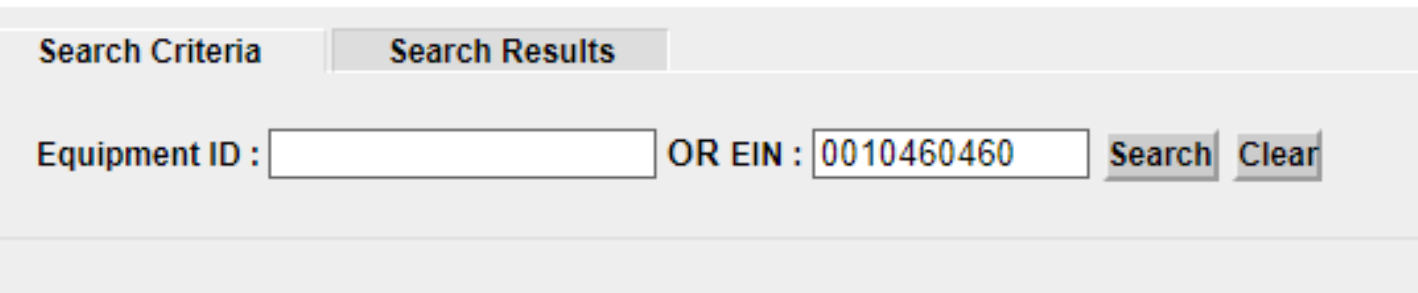

### **Historical Lineage**

- EIN Conflict Two 'Y's in
	- lineage = conflict
	- Only one car in a lineage may be active
	- Perform a display unit query
	- Click 'Equipment in Conflict' link to see the error
	- Modify the car to resolve EIN conflict

Designation

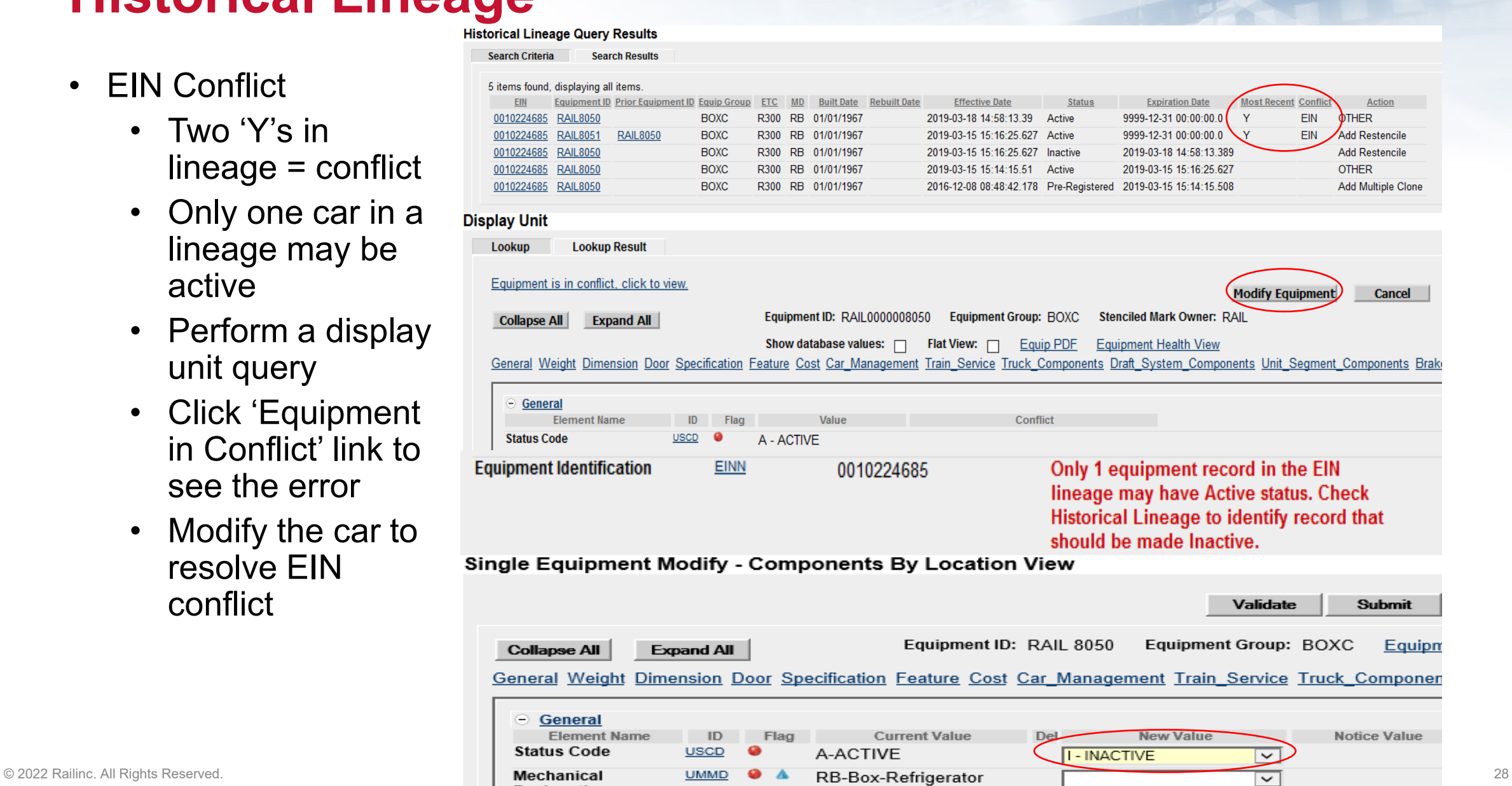

(Bunkerless)

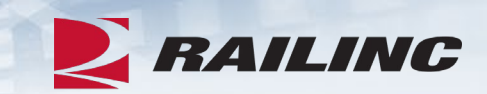

# **Questions?**

### **Umler Maintenance Options**

- Maintenance tasks
	- Add Equipment
	- Clone Equipment
	- Add-Back Equipment
	- Modify Equipment
	- Restencil
	- Delete Equipment

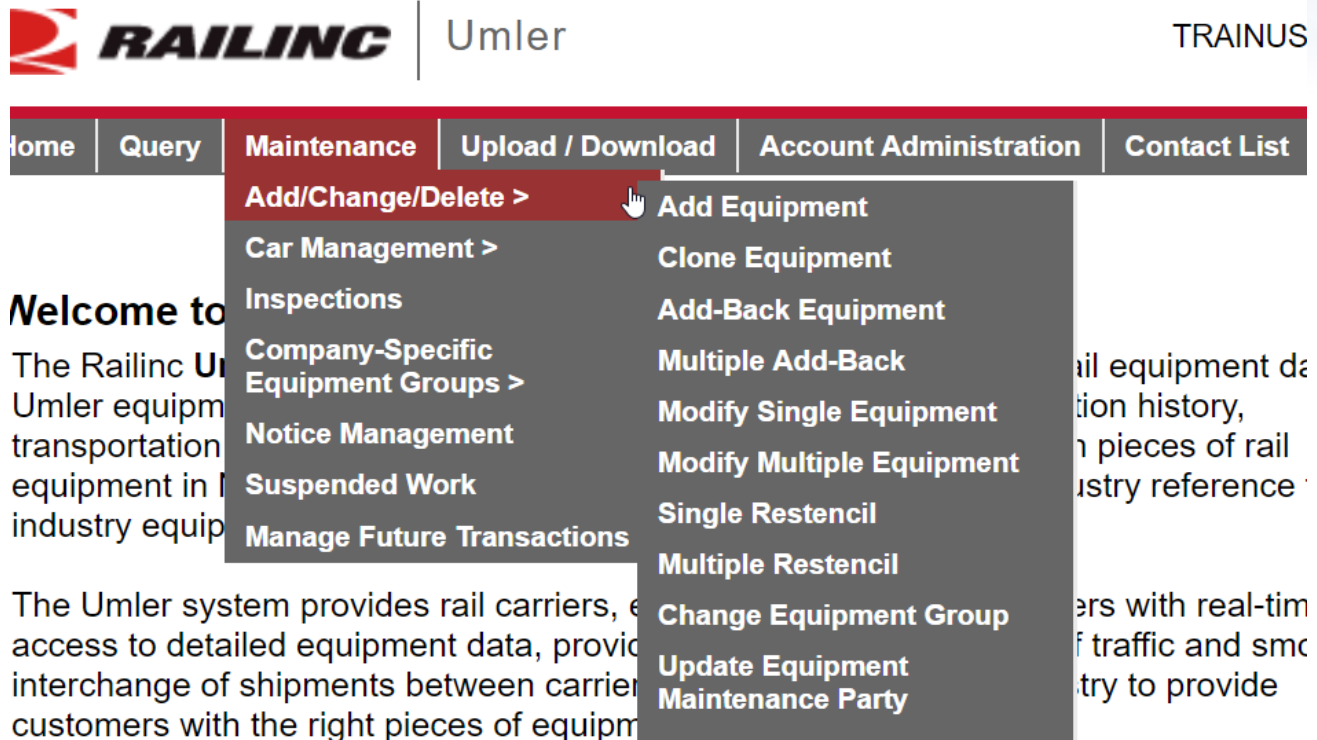

**Delete Equipment** 

### **Add Equipment**

- 'Add Equipment' function is used to add new equipment into Umler.
	- Enter the Equipment ID.
		- Multiple IDs can be entered at the same time.
	- Select Equipment Group from the drop -down menu.
	- For articulated equipment, enter the Connected Unit Count or leave the default as zero.
	- Click 'Validate.' Click 'Submit.'
	-

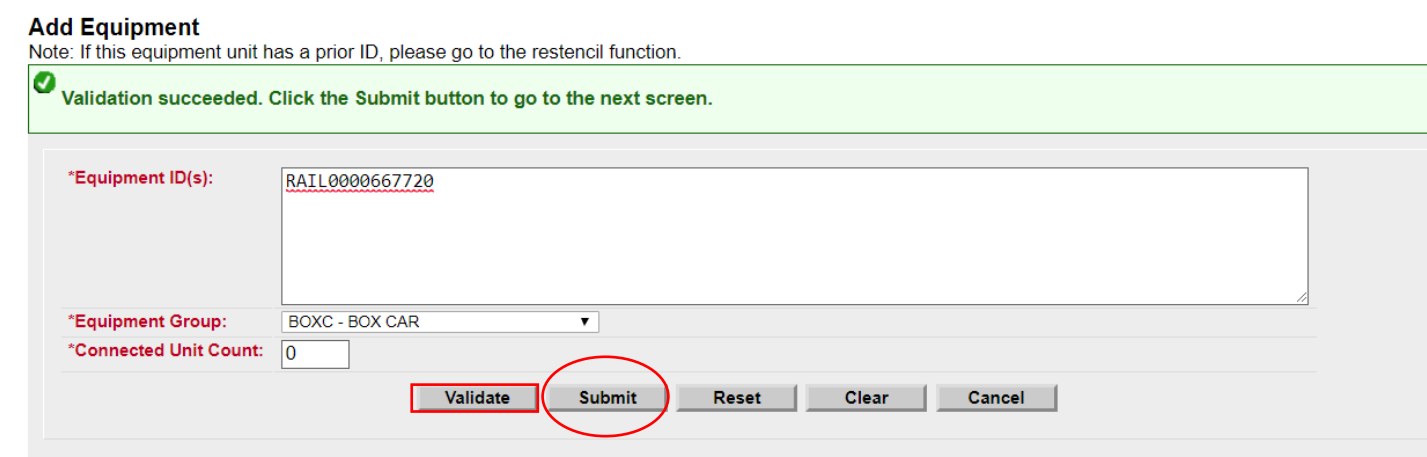

## **Add Equipment**

- All mandatory elements must be populated.
- The elements shown are based upon the equipment type selection made.
- When all input is complete, select 'Validate' to check for any errors.
- Click 'Submit.'

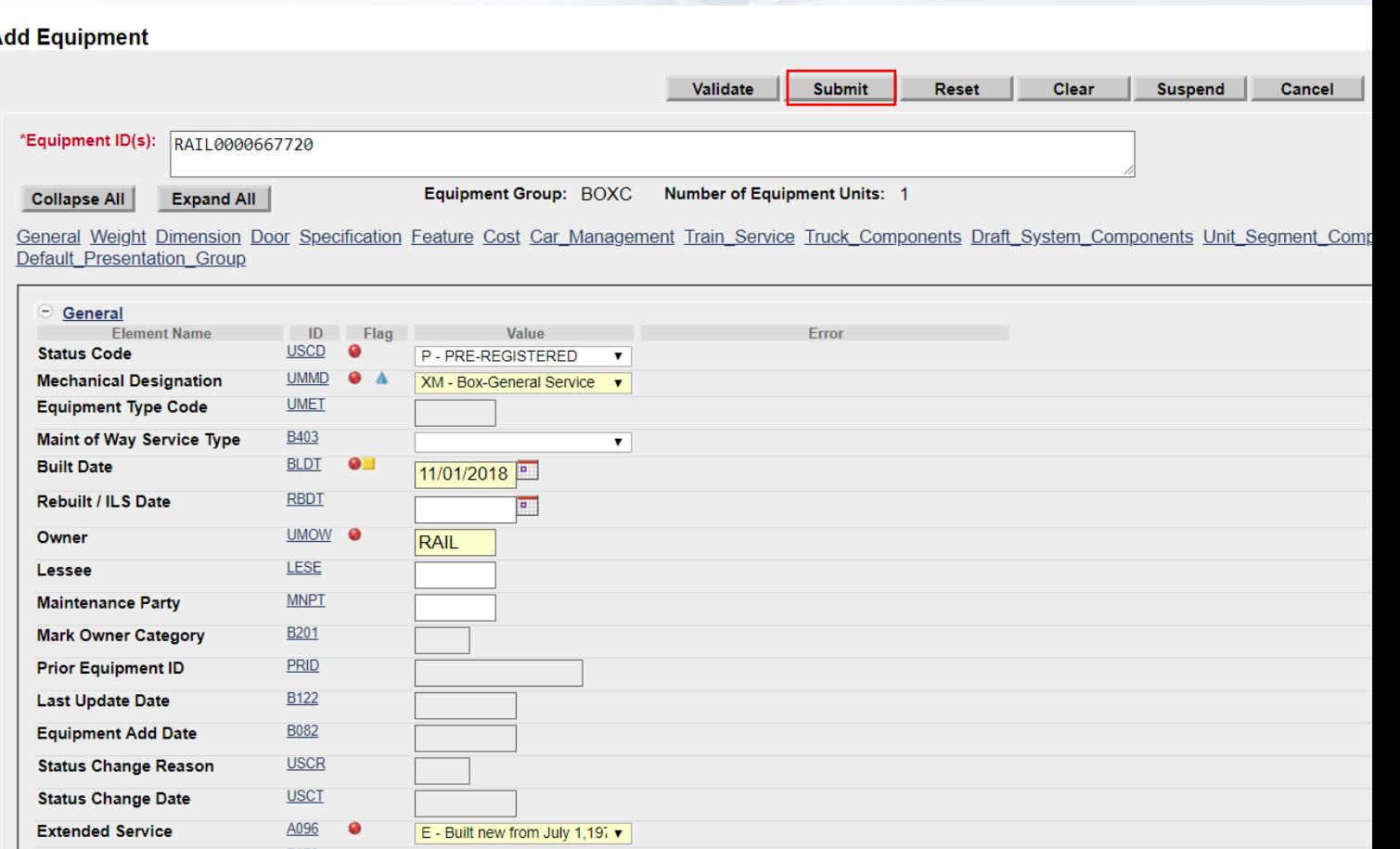

### **Success Page is Displayed**

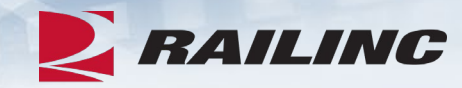

#### Equipment updates submitted to the system

#### **Success**

All updates were successfully applied to the system

Equipment transactions submitted : 1

Successful equipment transactions : 1

Partially successful transactions :0

Failed equipment transactions (Notices) : 0

Inspections transactions submitted : 0

Successful Inspection transactions : 0

Failed Inspection transctions (Notices) :0

Equipment with errors on the current record (Conflicts) :0

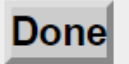

### **Clone Equipment**

- The 'Clone Equipment' function is used to add single and multiple pieces of equipment by
	- cloning from an existing unit. Minimal changes reduce the time required to build new fleets in Umler.
- Enter Source Equipment ID for cloning.
- Next, enter New Equipment ID(s) to be created from the source ID.
- Click 'Validate.'
- Click 'Submit.'

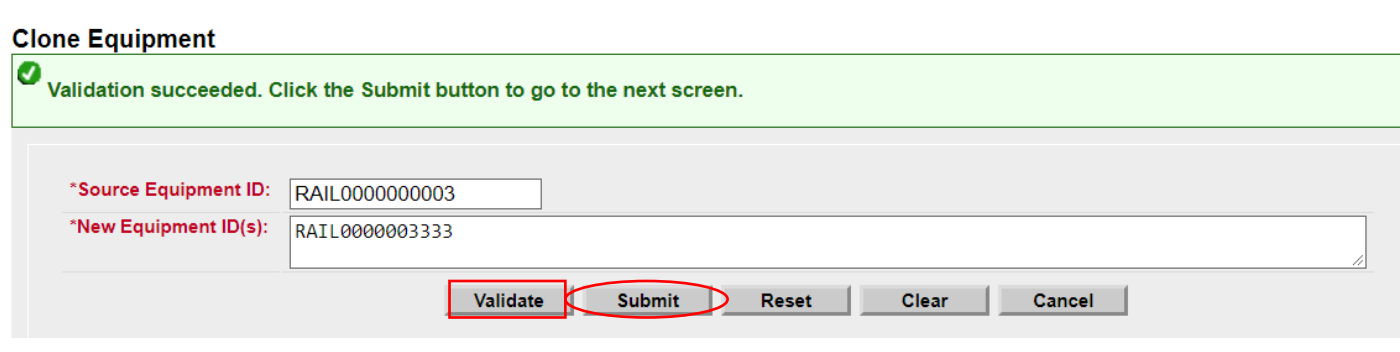

## **Clone Equipment**

- Ensure all mandatory fields are populated and contain the correct information for the new equipment ID
	- Built Date
	- Owner
	- Extended Service Code
	- Original Cost

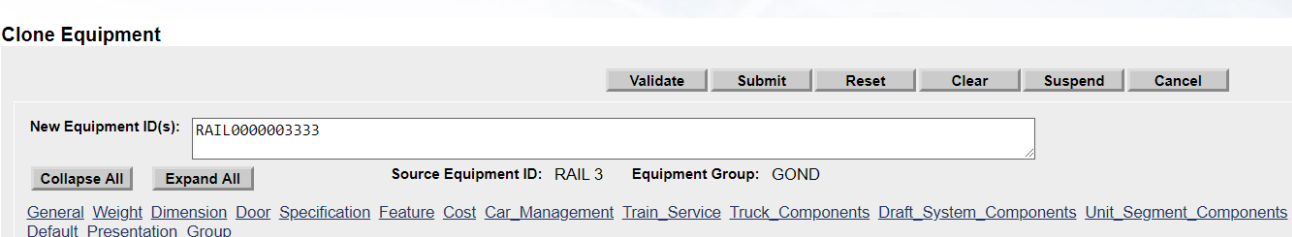

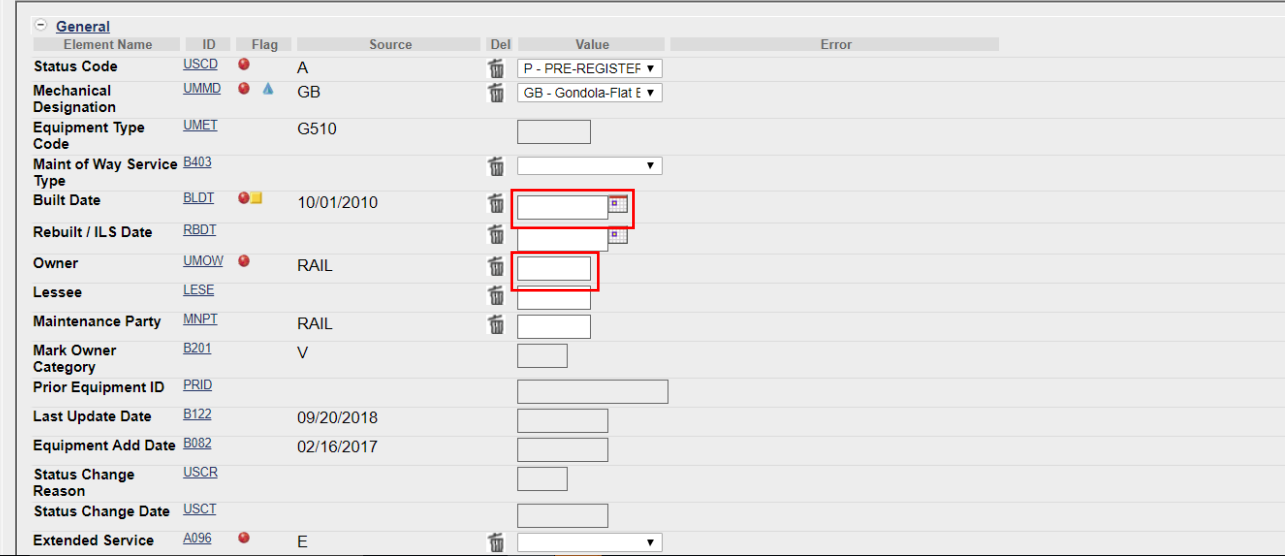

## **Clone Equipment**

- When all updates are done, click 'Validate' to check for errors.
- Click 'Submit.'
- A confirmation page is displayed and confirms all updates were successfully applied to the system.

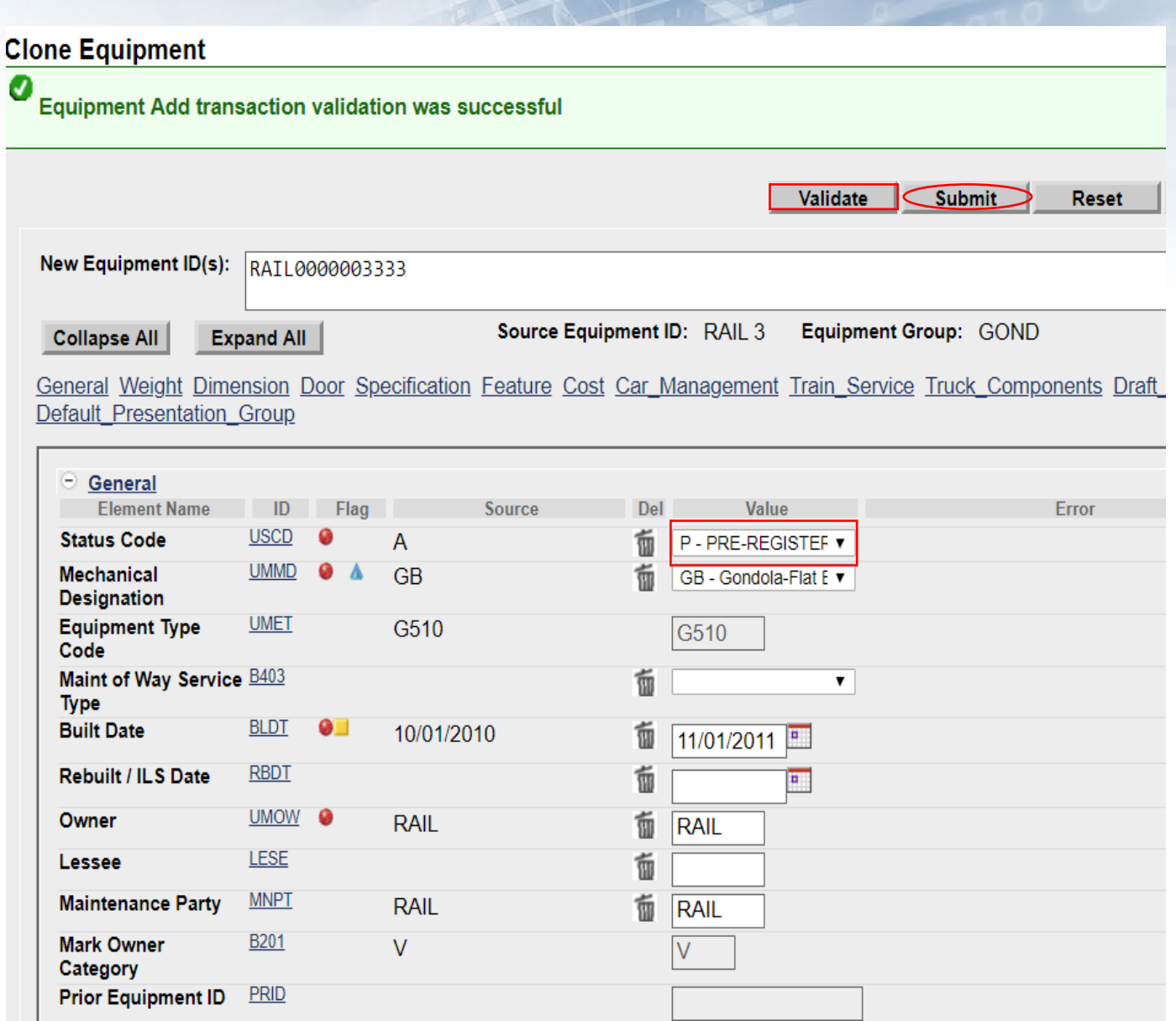
## **Modify Single Equipment**

- Allows users to make changes to a single piece of equipment.
- Enter Equipment ID and click 'Modify.'
	- Example: car owner has leased RAIL1200 to ABCX.
	- Car owner will update 'Lessee field' (LESE).
	- Once complete, click 'Validate' to check for any errors.
	- Click 'Submit.'

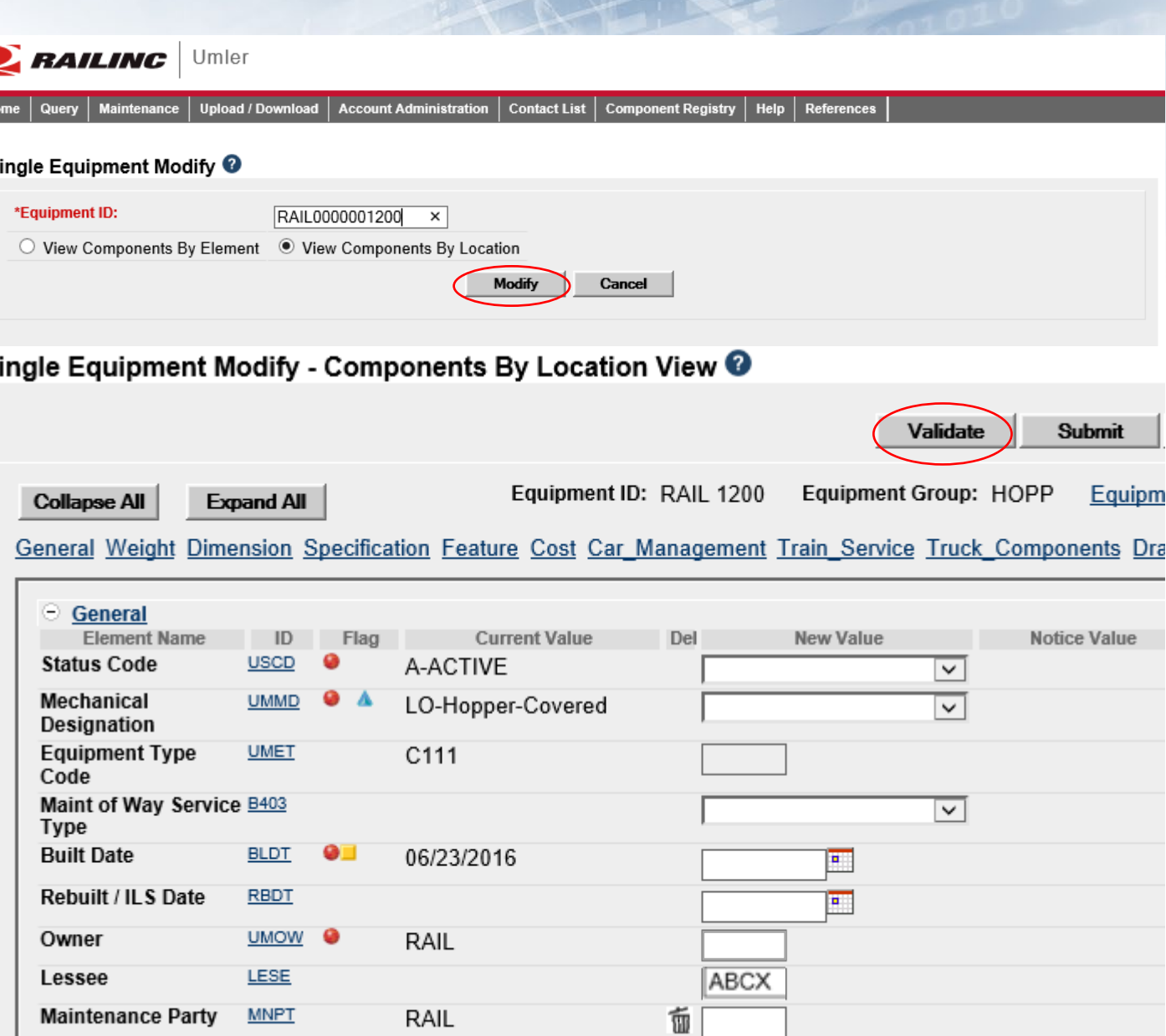

#### Single Equipment Modify - Components By Location View

0 **Equipment Modify transaction validation was successful** 

## **Modify Single Equipment**

- Confirmation that validation was successful.
- Click 'Submit.'
- Equipment updates submitted to the system message are displayed.
- Click 'Done.'

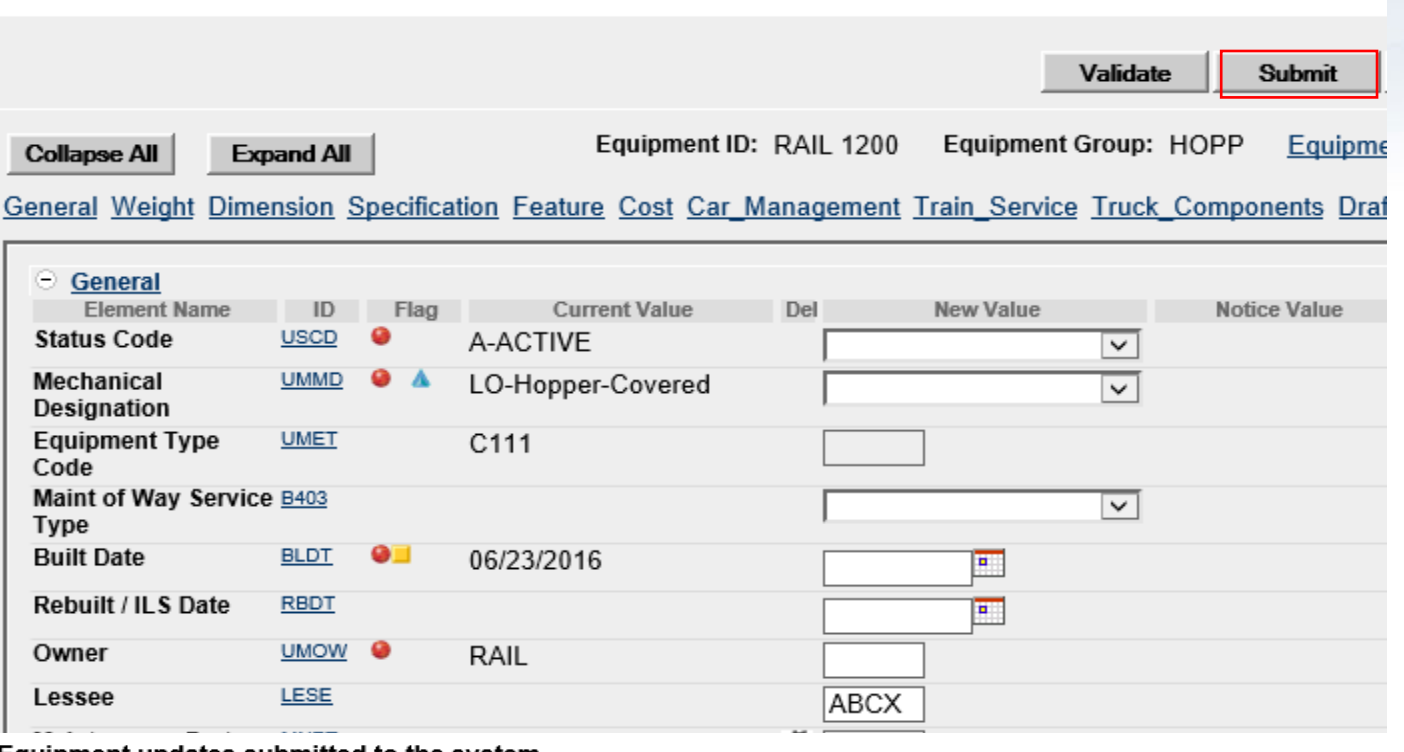

#### Equipment updates submitted to the system

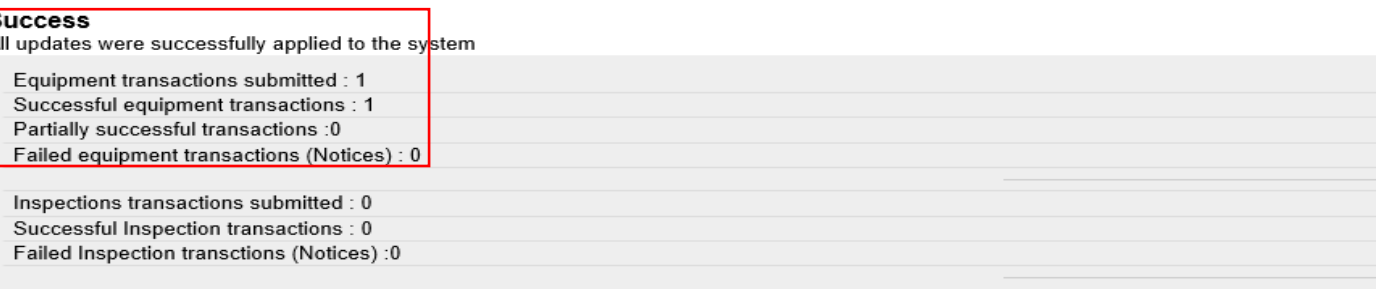

Equipment with errors on the current record (Conflicts) :0

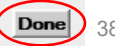

# **Delete Equipment**

- The 'Delete Equipment' function allows a user to deactivate an Umler record, sending the record to archive.
	- Enter Equipment ID(s)
	- Select 'Validate' to check for any errors.
	- Click 'Submit.'

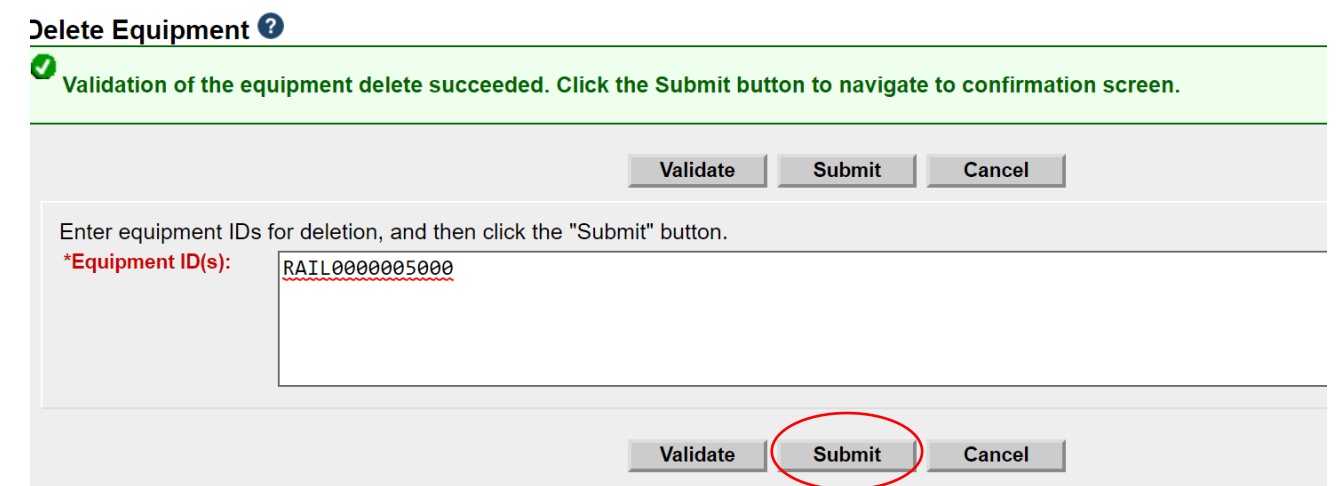

# **Delete Equipment**

- A confirmation page is displayed.
- Check the box beside the Equipment ID and select the appropriate delete reason from the drop -down list.
- Click 'Submit.'
- A second confirmation panel is displayed.
- Click 'Ok' to complete.

Confirm Deletion of Equipment <sup>O</sup>

**Equipment Count: 1** 

Select the equipment units you wish to delete, then click the "Submit" button.

Submit Cancel

#### Select All / **Unselect All Delete Reason Equipment ID Pool Number Status** Lessee **Umler Owner**  $\Box$  $\blacksquare$  RAIL 5000 0000000 **RAIL**  $\overline{\blacktriangledown}$ Restenciled **Submit** Cancel Destroyed or wrecked Lease terminated, removed from fleet Retired unserviceable beyond economic repair Rebuilt Sold Serviceable legal notic tact us © 2018 Railinc. All rights reserved. Over age retired for dismantling Error, reporting did not exist Other

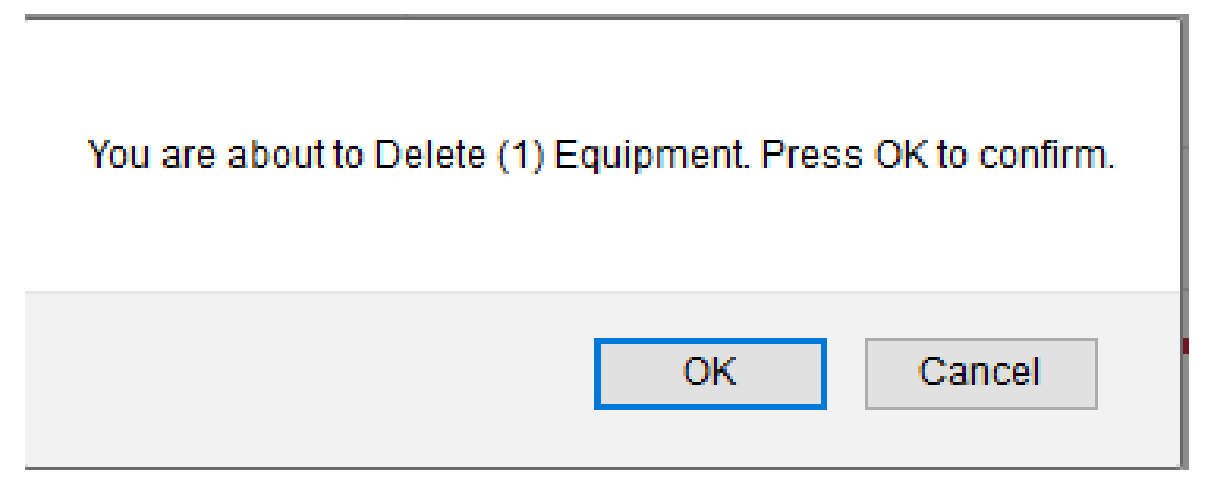

# **Delete Equipment**

- A summary screen is displayed to confirm the results.<br>• The equipment was
	- successfully deleted.
	- If the delete fails, go to 'Notice Management' to identify the error and/or
	- Contact our CSC for assistance.

### Delete Equipment Summary <sup>?</sup>

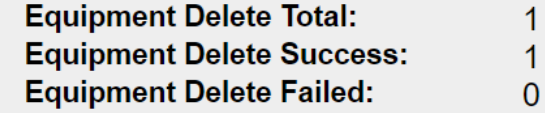

**Done** 

### **Notice Management**

- The 'Notice Management' function allows the user to review/process notices generated from maintenance updates.
- There are three types of notices generated in notice management:
	- 1) Informational
	- 2) Warning
	- 3) Error
- Enter search criteria to query notices that may require action.

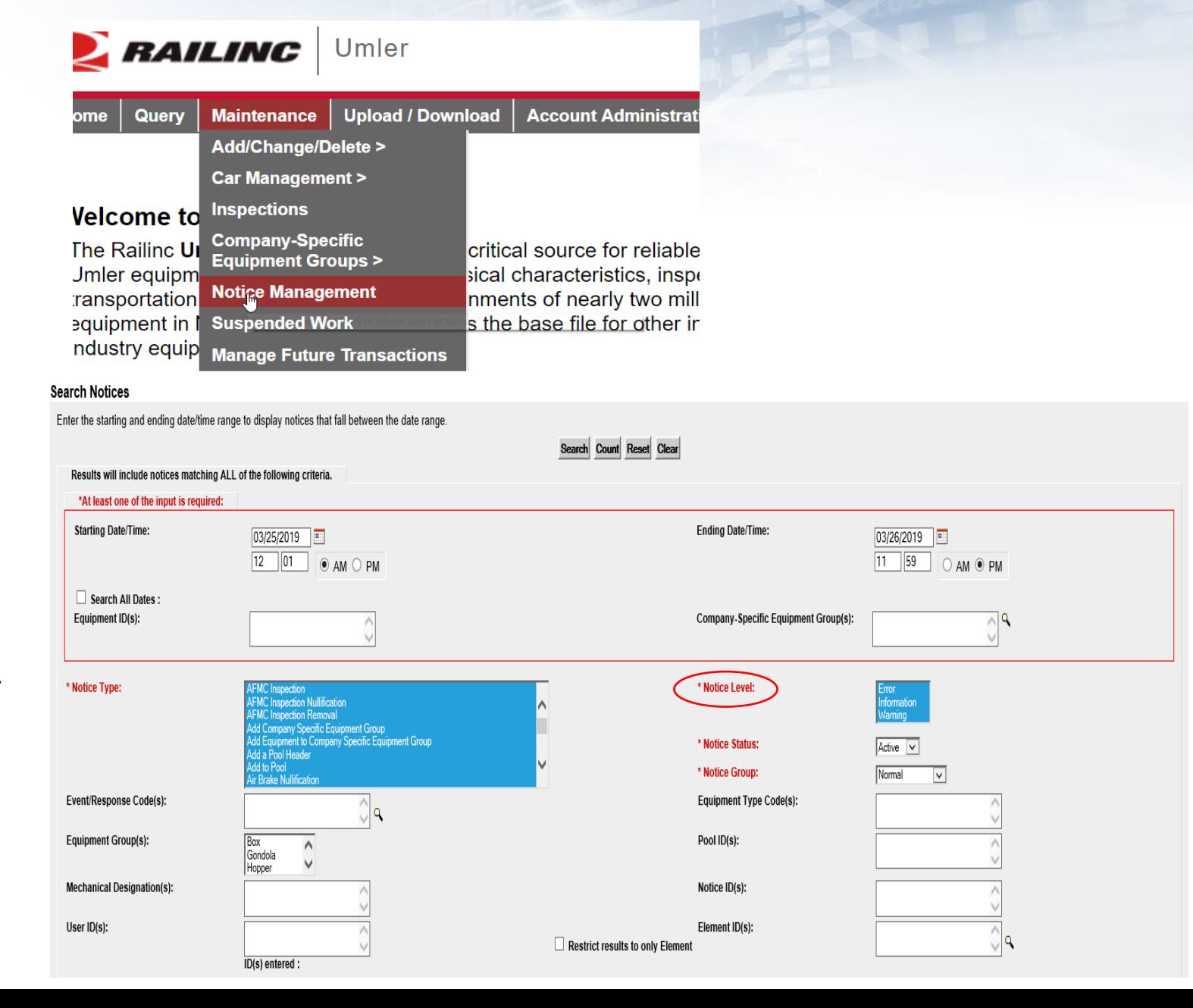

42

#### **Notice Search Results**

Search Criteria **Search Results** 

10 matches found. 10 available for display. 10 matches displayed on this page

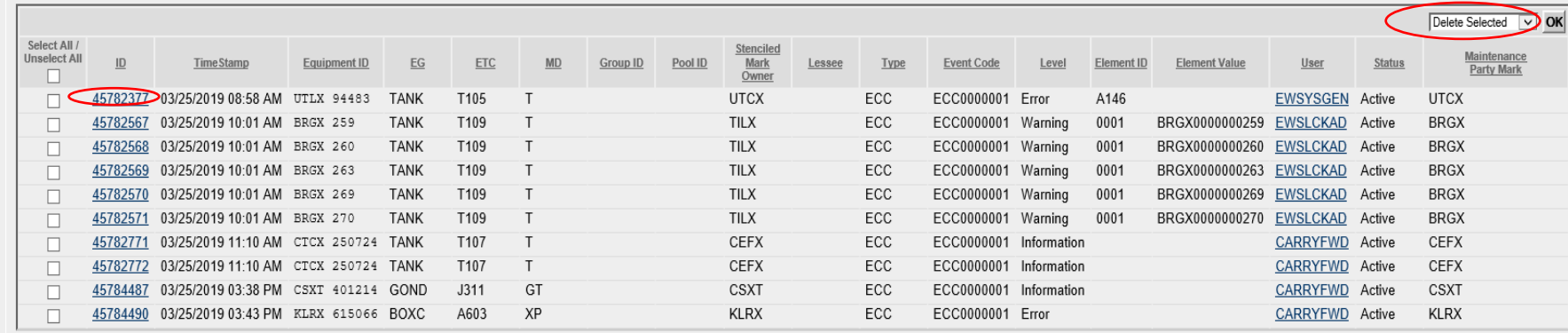

#### **Notice Details**

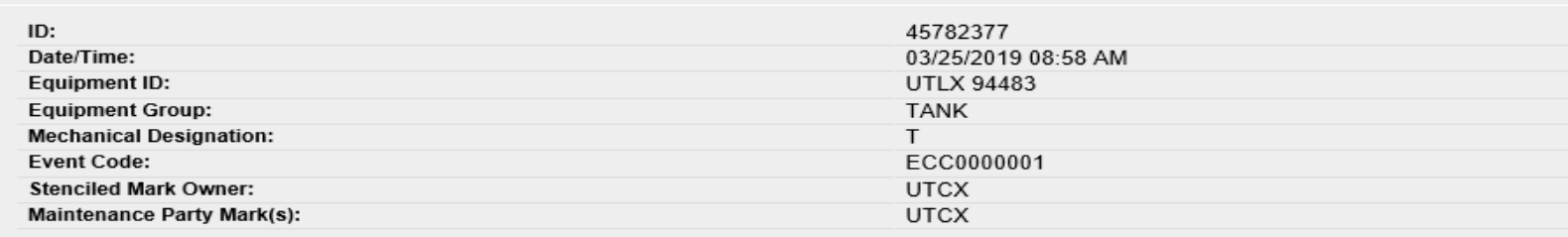

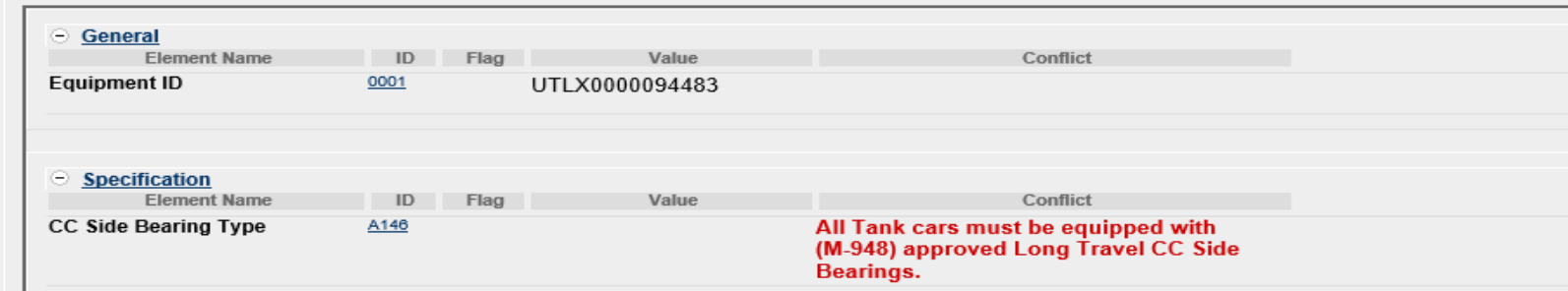

# **Notice Management**

- Notices can be reviewed to identify problems that users are encountering when attempting to enter information into the system and/or why data changes did not occur.
	- Users can select multiple notices for deletion after issues have been reviewed and/or corrected.
		- Use drop-down menu for available tasks on top right.

### **Notice Management - Informational Notice**

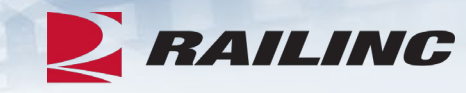

### **Notice Details**

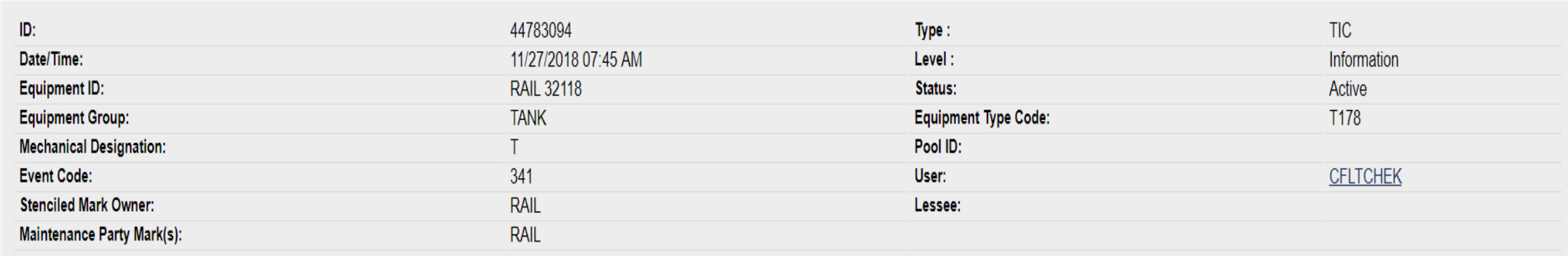

#### **Notice Messages**

Umler Conflict Notice type:341. A conflict condition has existed for Equipment ID: RAIL 32118 since November 11, 2018. Your equipment is Subject to Zero-Rating. If the conflict is not resolved the equipment will be zero-rated on the January 2019 CHARM file. For more information about resolving conflicts, please review the Managing Equipment Conflicts web demo at www.railinc.com.

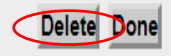

### **Notice Management - Warning Notice**

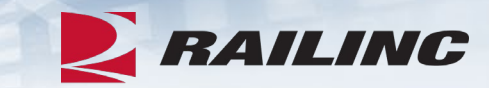

#### **Notice Details**

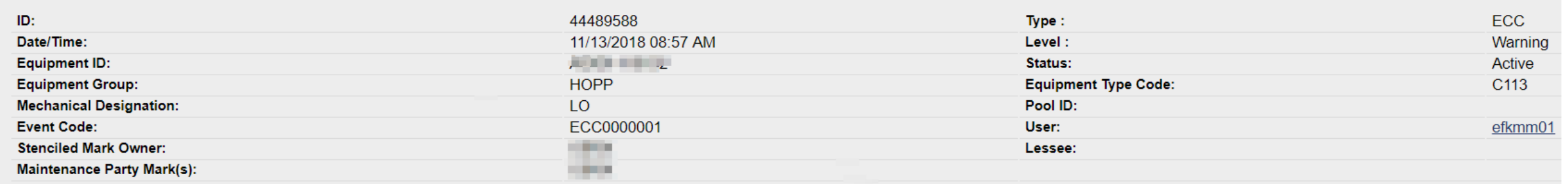

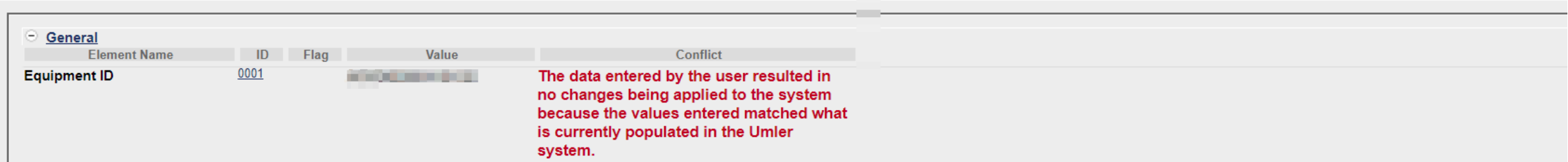

### **Notice Management - Error Notice**

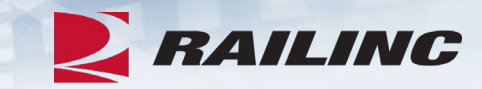

#### **Notice Details**

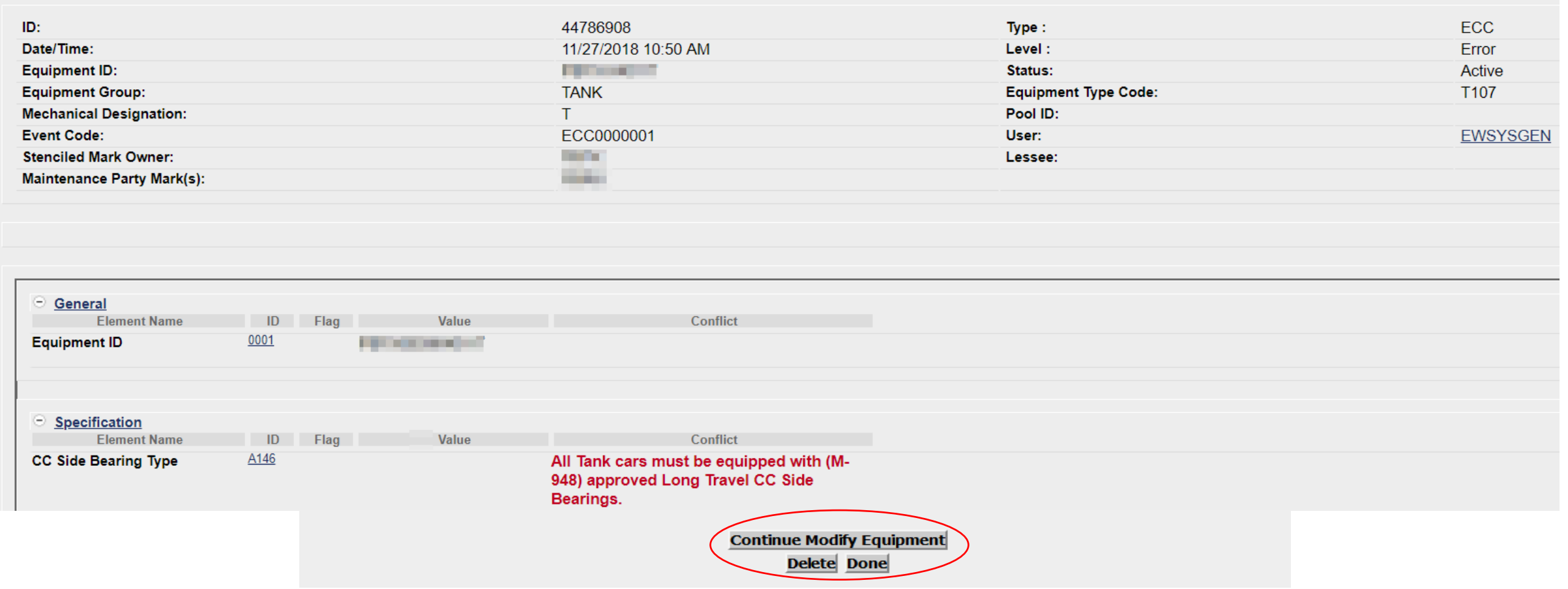

### **Umler Maintenance Shortcuts**

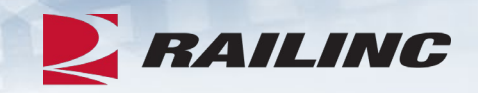

- **Clone Equipment**  The value of cloning equipment is that the user is starting with a base set of elemental data, from an existing source equipment ID, versus adding the new fleet equipment ID(s) from scratch.
- **Multiple Add-Back**  The 'Multiple Equipment Add-Back' function is used to reactivate multiple "archived" equipment units at one time.
- **Modify Multiple Equipment**  The 'Modify Multiple Equipment' function is used to change selected elements for several equipment units in one editing session.
- **Multiple Restencil**  The 'Multiple Restencil' function is used to restencil multiple cars sequentially or following a pattern.
- **Suspended Work**  This task is available for suspending updates when you need to verify data or if you cannot resolve validation issues without further guidance.

# **Restencil /Transfer Equipment**

- Restenciling refers to the act of changing the equipment mark and number that is stenciled on the side of an equipment unit.
	- The restencil function allows a user to create a new equipment record from a prior equipment registration.
- The value of restencilling is that it allows the recording of equipment changes over time to be transferred even through ownership changes.
	- Since the equipment identification number (EIN) links equipment records together, it enables inspections and other equipment information to be maintained.
- Users can perform a 'Single Restencil' or 'Multiple Restencil.'

#### Maintenance | Upload / Download | Account Administration Contact List | Component Registry Add/Change/Delete > **Add Equipment** Car Management > **Clone Equipment Welcome to Inspections Add-Back Equipment** The Railinc Company-Specific lor reliable rail **Multiple Add-Back Equipment Groups >** equipment le physical **Modify Single Equipment Notice Managemen** characterist ent and pool **Modify Multiple Equipment Suspended Work** assignmen in North America. **Single Restencil Manage Future Transactions** This registr is and industry Multiple Restencil equipment accounting files. **Change Equipment Group**

s and shippers with the safe movement **Umler User Guide Umler Data Specification Manual Umler Change Request Form Component Registry User Guide Component Registry Data Specification** Manual

Help | References

The Umler system provides rail ca. Update Equipment real-time access to detailed equipt Delete Equipment

Umler

 $\sum$  RAILING

of traffic and smooth interchange of shipments between carriers. Umler allows the rail industry to provide customers with the right pieces of equipment for their shipment.

The Umler system enables better communication and collaboration among rail partners for enhanced asset management and improved rail safety.

- When a car needs to be restenciled, the selling entity must grant view confidential data rights for the Umler record(s) to the buying entity.
	- The buying entity receiving confidential data rights must also have their **own Umler permissions** (with equipment rights) **under their own mark** .
- The buying entity must then accept the confidential data rights and assign to a user ID before they can perform the Umler restencil task.

**Account Administration Security Management Configure Ticklers Usage Statistics** 

### **Administer Access Rights Involving Other Companies**

Manage Inter-Company Access Rights / Profiles Granted by My Company Manage Inter-Company Access Rights Granted to My Company Manage Inter-Company Profiles Granted to My Company

Special SSO Security request for non-participating companies **View Status of Special Umler SSO Requests** 

**Example Scenario:** 

**Car number AARX 8885 was sold to RAIL. RAIL needs access to perform the restencil.**

- **AARX 8885 to AARE 4500**
- Seller (AARX) goes to 'Administer Access Rights Involving Other Companies' and selects 'Manage Inter -Company Access Rights/ Profiles Granted By My Company.'
- Seller selects the company mark (RAIL) they wish to grant rights to or selects 'Add a Company.'
- Select 'Grant Access Rights.'

### Inter-Company Access Rights Granted by My Company

Select the company whose access rights you want to edit.

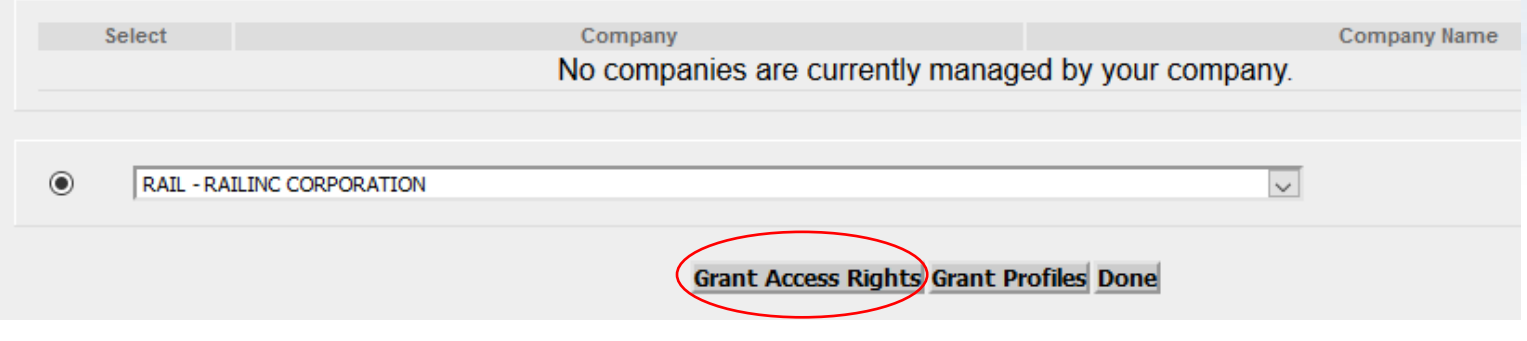

### Inter-Company Access Rights Granted by My Company

Select the company whose access rights you want to edit.

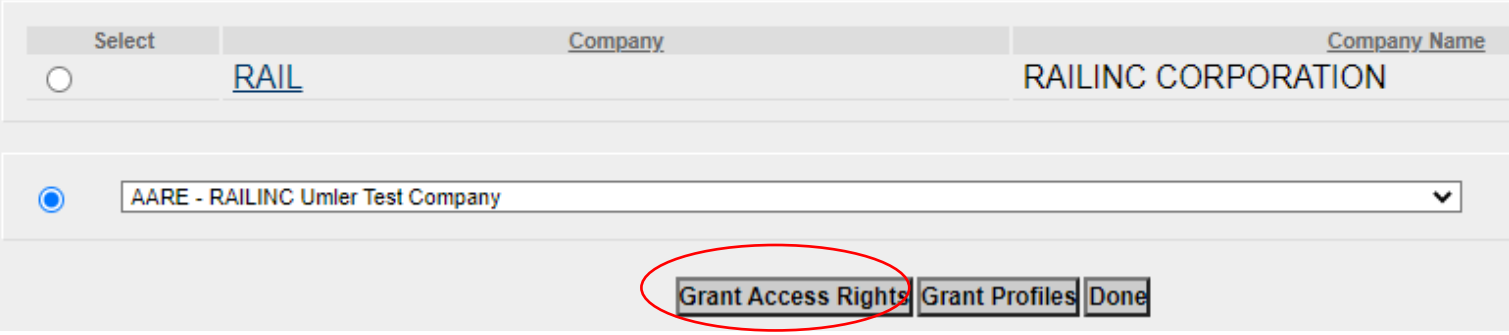

• Then select 'Add View Confidential Data Right.' **Update Access Rights** 

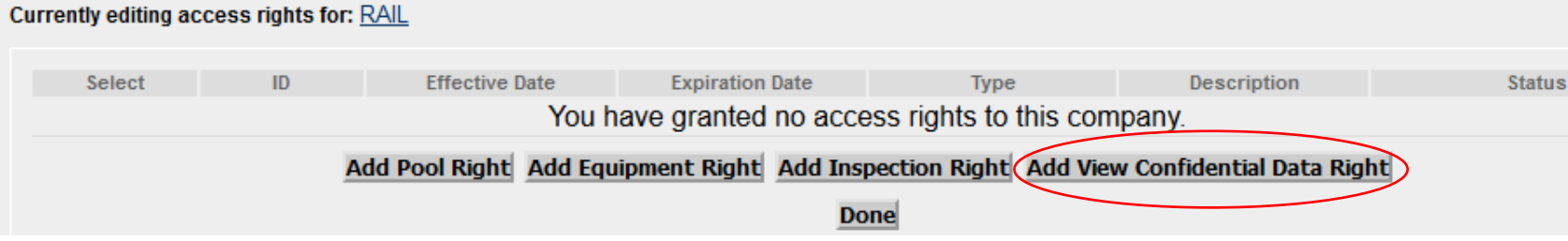

- Next, enter the required fields:
	- Step 1 Add a brief description. • "Sold AARX 8885 to
		- AARE"
	- Step 2 Add 'Effective Date' as the current date.
	- Step 3 Modify 'Expiration Date' or leave as default of 12/31/9999.
	- Step 4 Enter 'Range of Equipment' or specify individual Equipment ID's by unchecking 'All Equipment' and adding car number to box.
	- Click 'Save.'

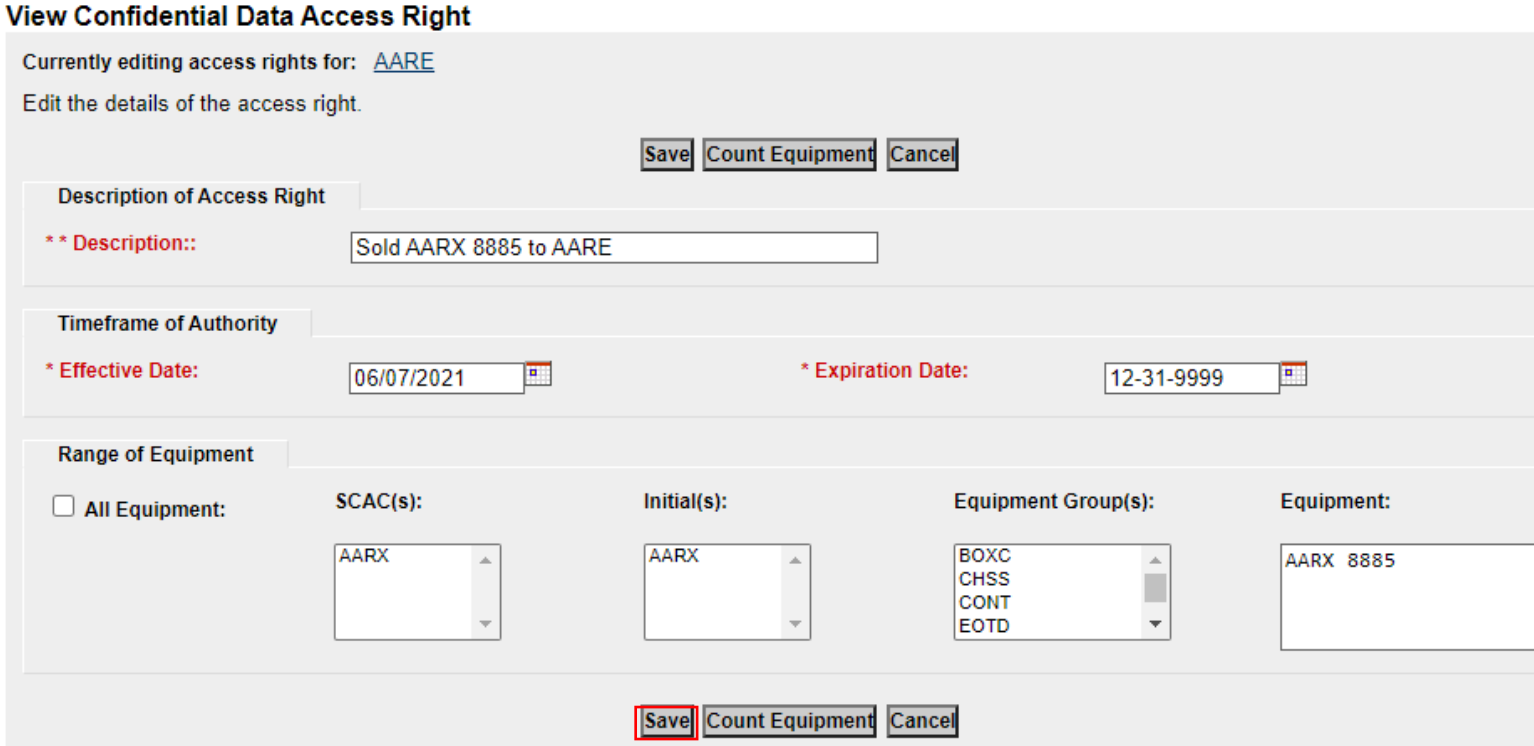

- Confirmation rights have been granted successfully.
- Rights will be in pending status until accepted.
- Additional options to add or revoke other rights are displayed.
- Click 'Done' when finished.

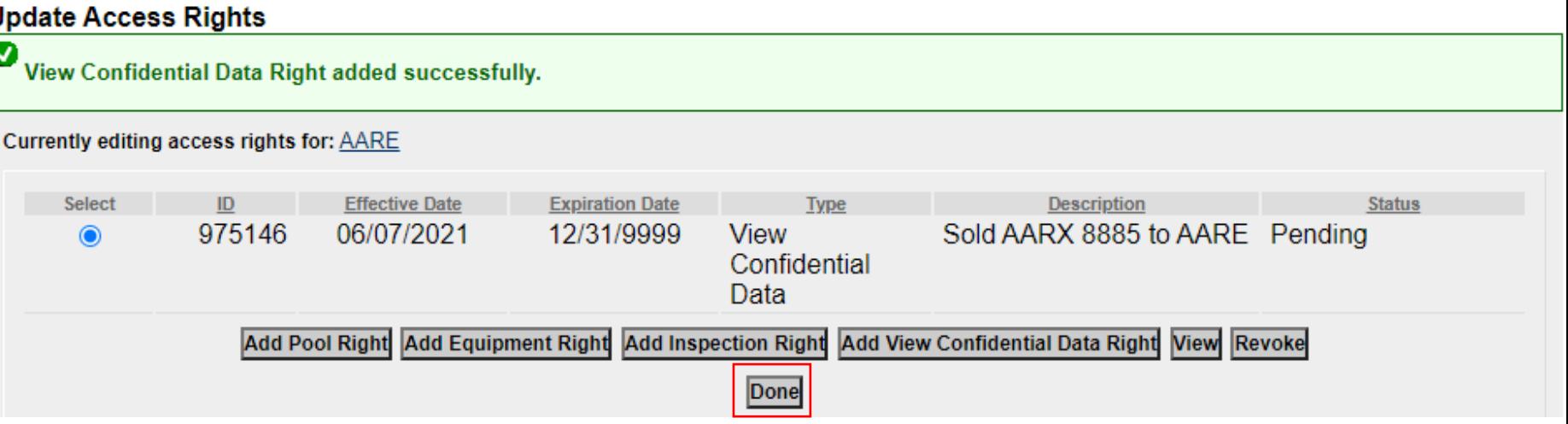

### **Restencil – Accept Rights Granted to My Company**

- The buying entity goes to the 'Account Administration' tab and selects 'Security Management.'
- Next, under the 'Administer Access Rights Involving Other Companies', the buying entity clicks the link, 'Inter -Company Access Rights Granted to My Company.'
- The buying entity scrolls to select the 'Confidential Data Rights' from the seller (AARX) based on the effective date and then clicks 'View.'

#### **Administer Access Rights Involving Other Companies**

Manage Inter-Company Access Rights / Profiles Granted by My Company Manage Inter-Company Access Rights Granted to My Company Manage Inter-Company Profiles Granted to My Company

Special SSO Security request for non-participating companies **View Status of Special Umler SSO Requests** 

Inter-Company Access Rights Granted to My Company

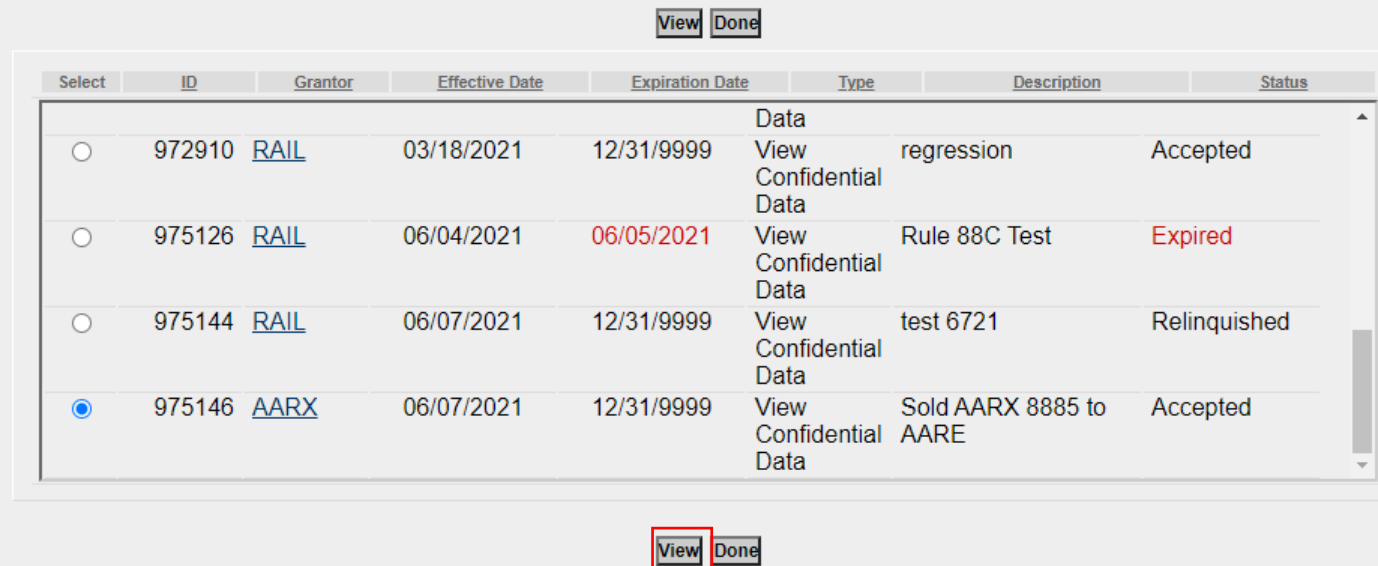

### **Restencil – Accept Rights Granted To My Company**

- A summary of the Rights that were granted is displayed
- Check the box to Accept per the New Rule 88 -C Process
- Download the CSV file to view the car details

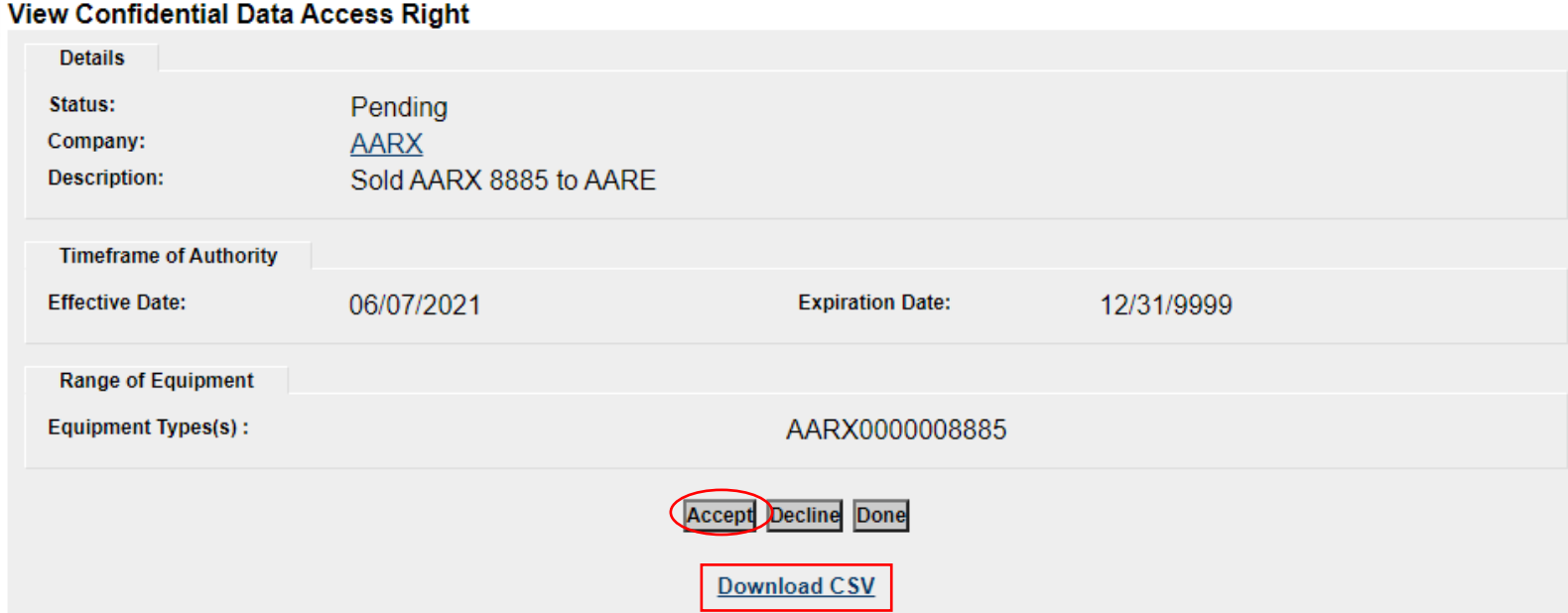

■ By checking this box and accepting confidential data rights, the accepting party confirms that equipment meets the requirements of AAR Office Manual Rule 88.C.1.b. Specifically, the accepting party confirms that the units do not have any basic structural weakness or damage that would cause an unsafe operating condition or that any such weakness or damage has been repaired by an MSRP M-1003 certified car repair facility and currently meet all applicable interchange requirements.

Additionally, if the transaction includes Tank Car equipment, the accepting party confirms that they have received copies of the Certificate of Construction (AAR Form 4-2) and Exhibit R-1 forms (see MSRP Section C-III) along with drawings of General Arrangement, Tank Arrangement, and Fittings Arrangement(s).

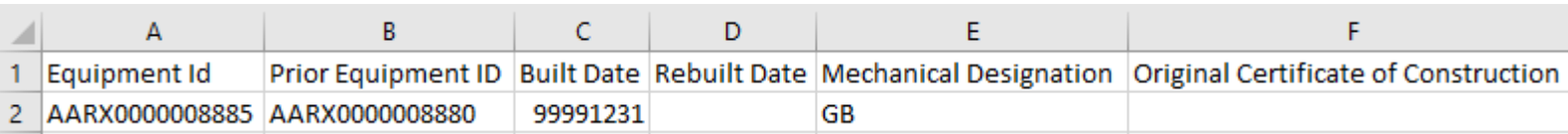

## **Restencil – Accept Rights Granted To My Company**

- Confirmation that the Rights were accepted successfully
- Click 'Assign to User'

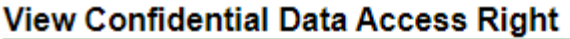

0 Inter-company access right accepted successfully.

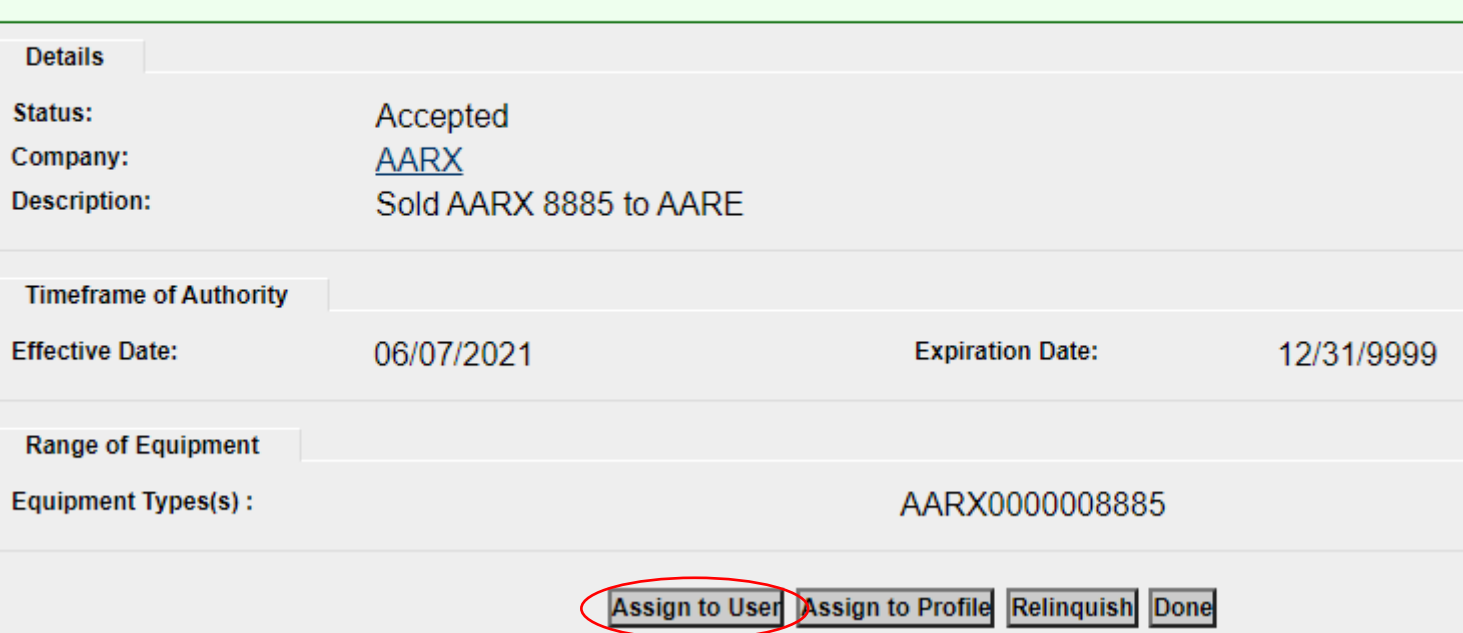

## **Restencil – Accept Rights Granted To My Company**

- Locate the User ID that is accepting the Confidential Data Rights.
- Click the radio button next to the User ID.
- Click 'Select.'

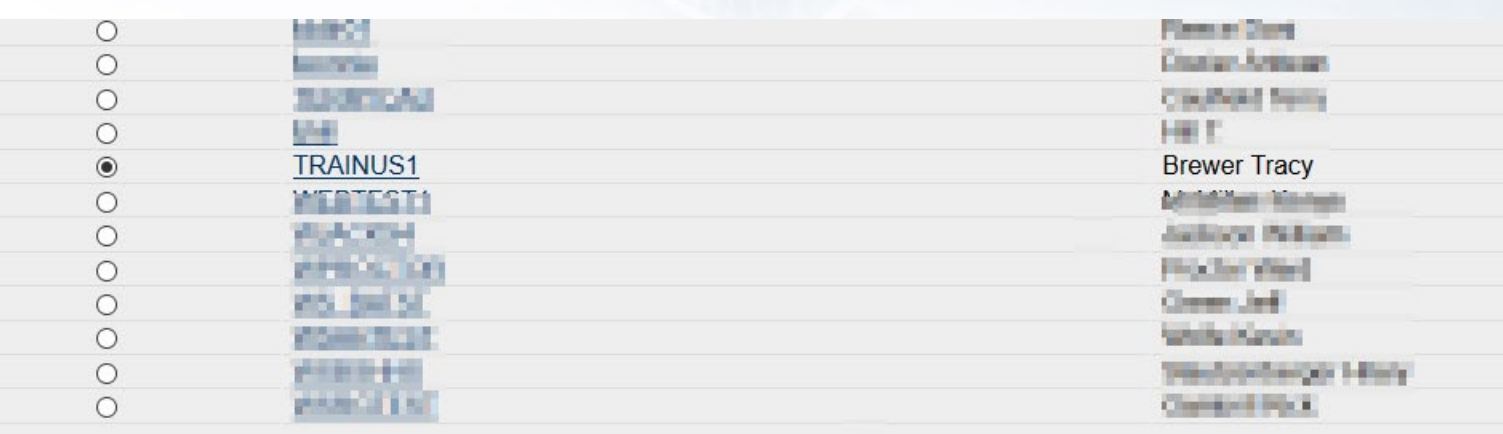

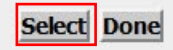

### **Restencil – Accept Rights Granted to My Company**

- The 'View Confidential Data Access Rights' screen is displayed containing the details of the access granted.
- The Effective Date must be the current date if not accepting the rights on same day as granted.
- Click 'Save' to complete the transaction.
- Click 'Done' to exit.

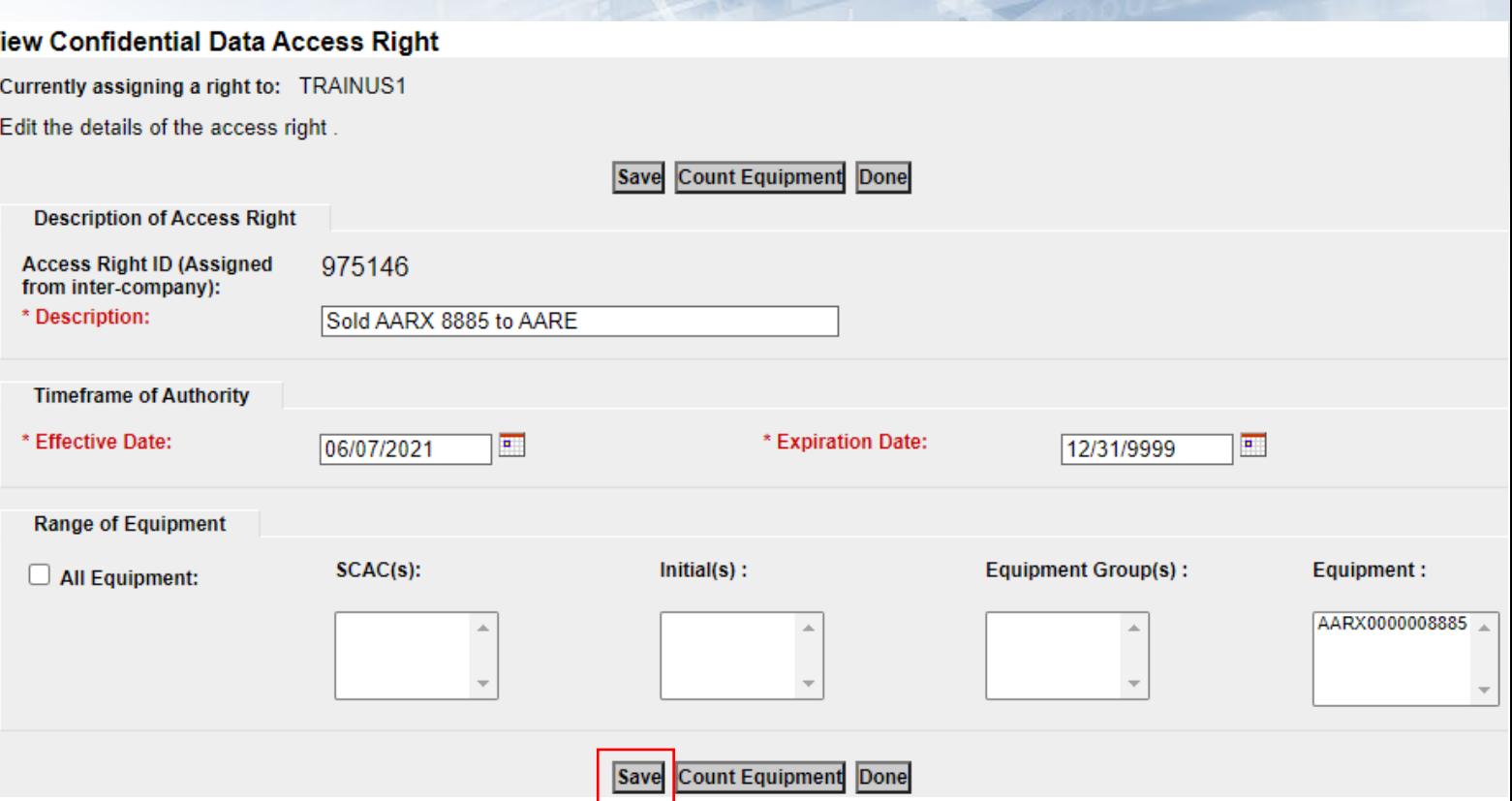

# **Single Restencil Completed**

- Enter 'Source Equipment ID'
- Enter 'Target Equipment ID'
- Click 'Validate' to check for any errors
- Click 'Submit'

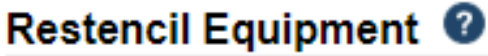

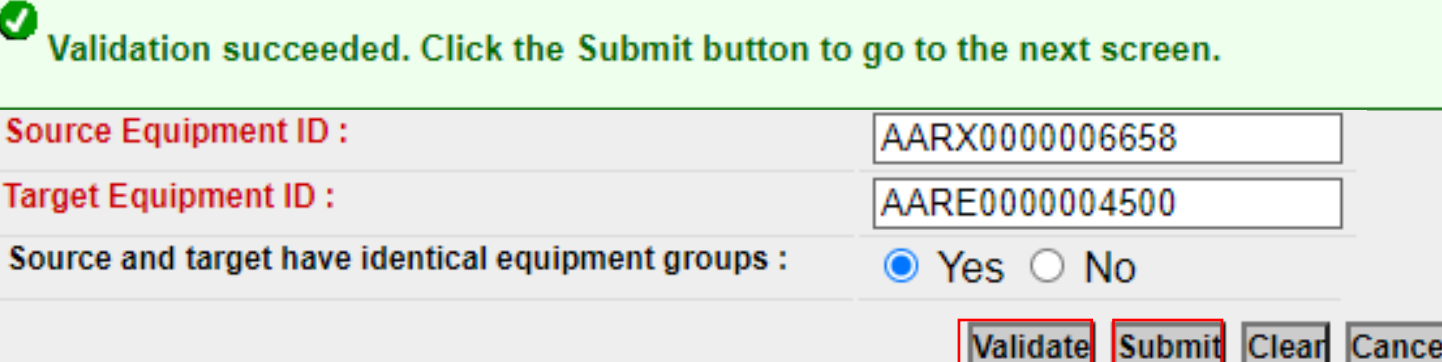

### **Single Restencil Completed**

- populated:
	- The 'Owner' field, which is mandatory, requires a new value.
	- Note, AARX 6658 appears as the prior ID.
	- Click 'Validate' to check for any errors.
	- Click 'Submit.'

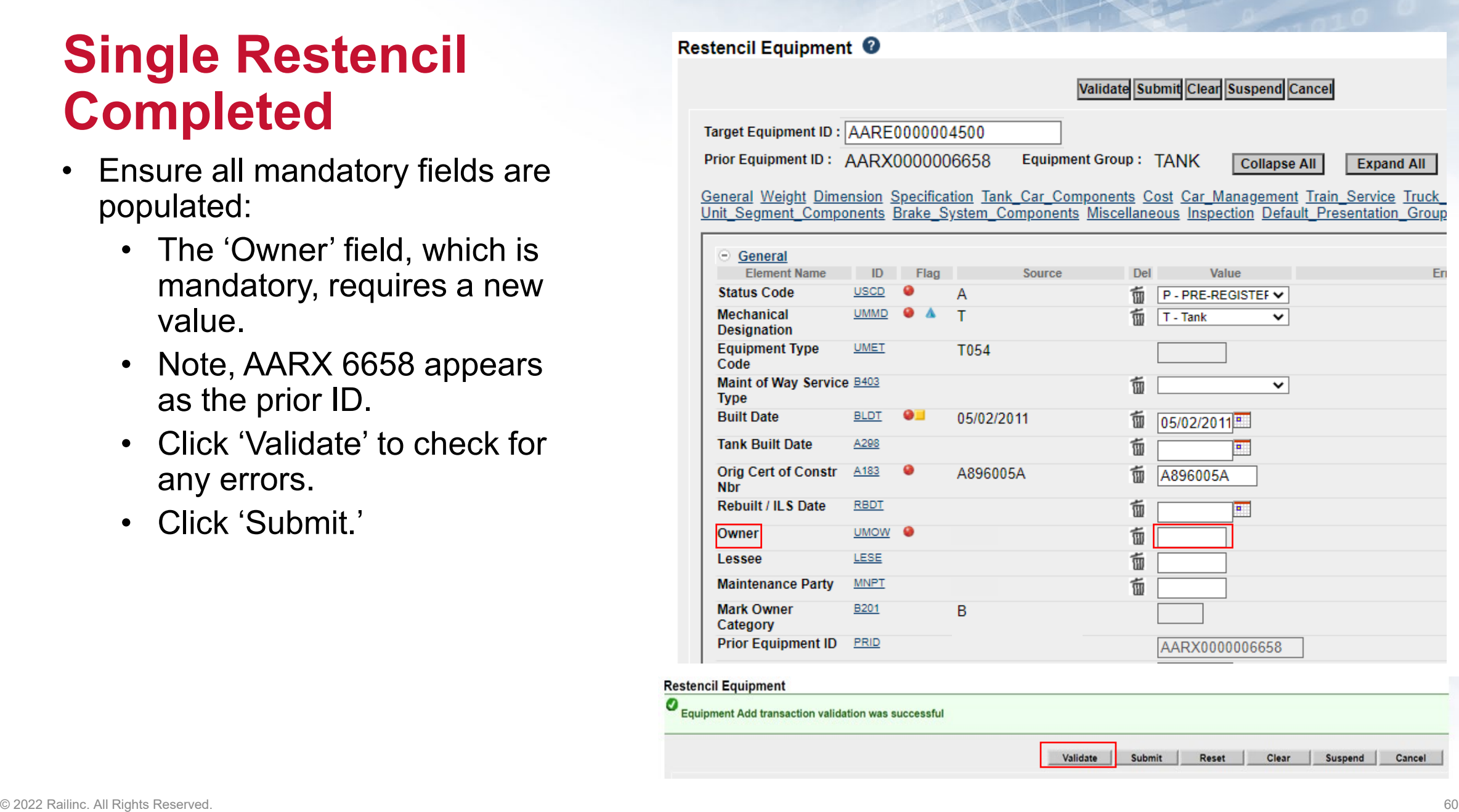

### **Single Restencil Completed**

- Success page is displayed
- Inspections carried forward to the new Equipment ID
- Status of Prior ID was not changed
- Click 'Done'

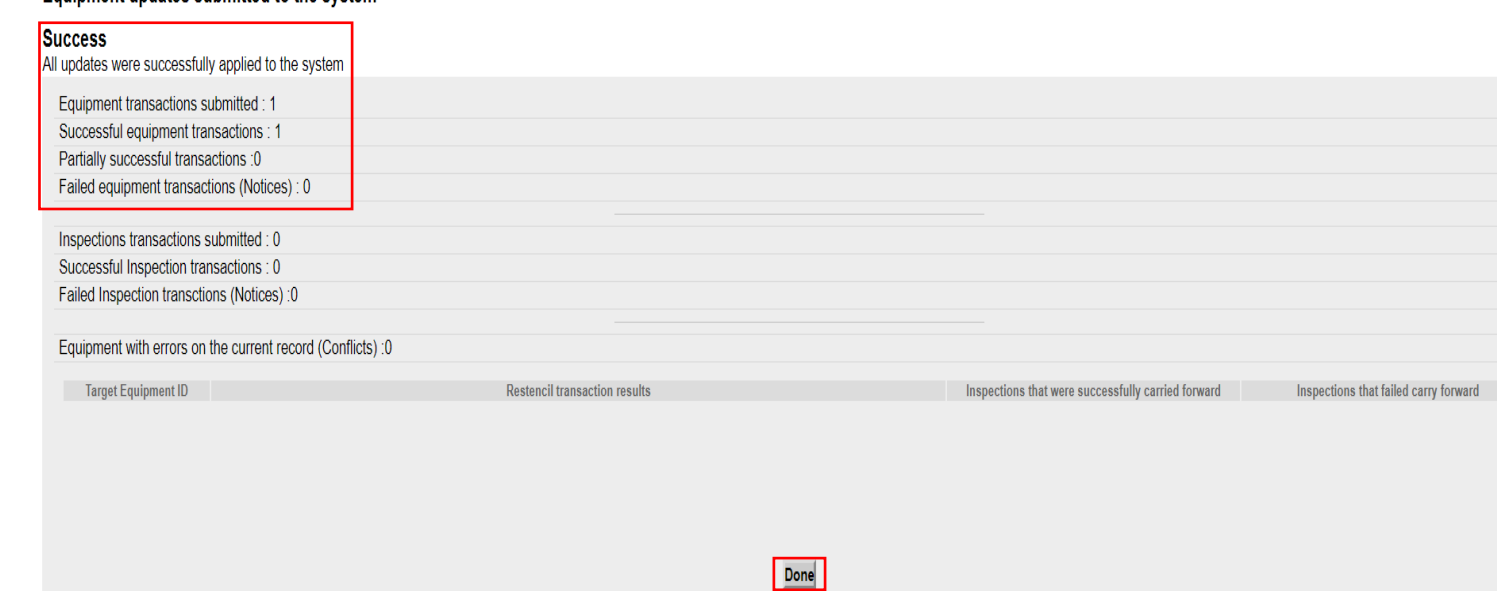

Equipment updates submitted to the system

# **Restencil / Transfer Equipment**

- 1. Complete Restencil Equipment Request and submit to [CSC@Railinc.com](mailto:CSC@Railinc.com) .
	- The form is available on Railinc.com on the Umler Resources page.
- 2. One or more of the following forms of approval is required:
	- Signed bill of sale (legal document) including the list

of unit(s) on an Excel spreadsheet

- Email from the prior mark owner, new mark owner and/or car owner indicating Railinc can proceed with restencil
- *Please refer to Railinc Price List for any applicable fees.*

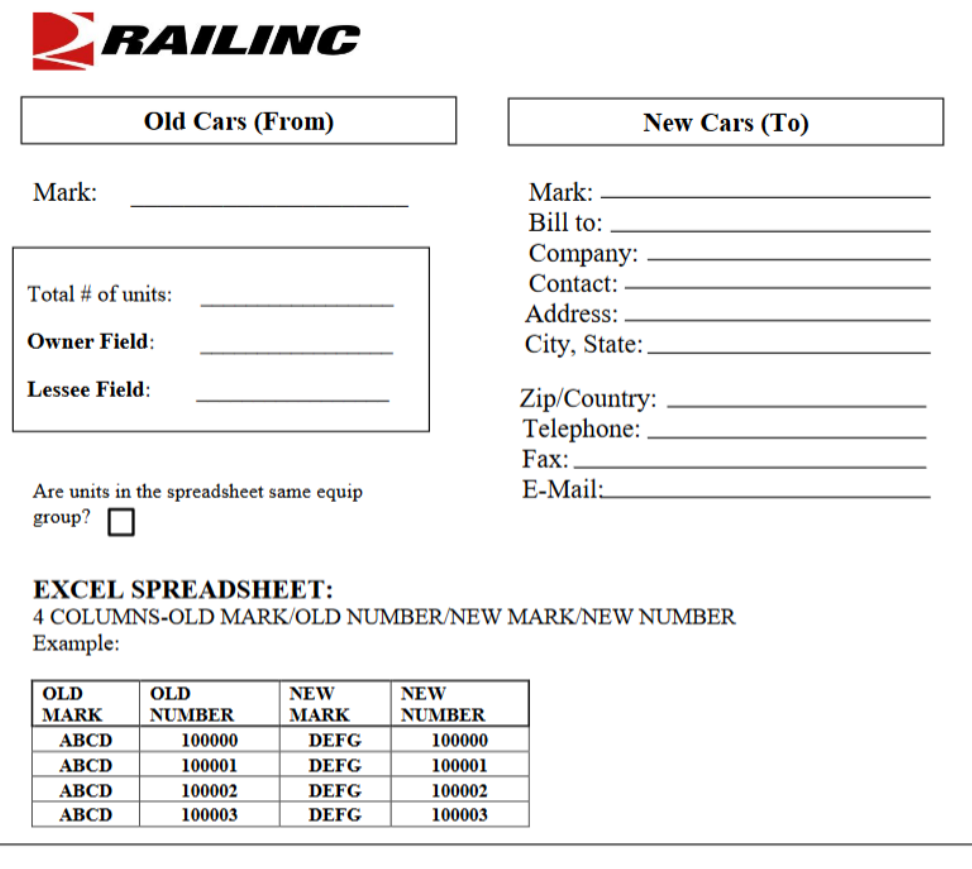

#### **RAILINC USE ONLY**

Rapid Case (s) #

**Notes** 

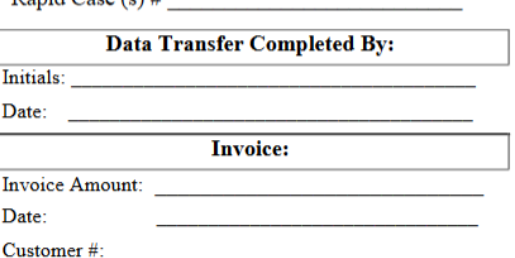

### **Additional Restencil Reminders**

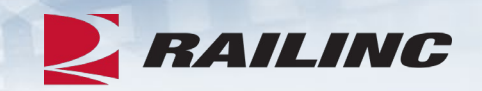

- Equipment cannot be in conflict at the time of restencil unless it is an informational conflict only.
- Only active or inactive equipment can be restenciled.
- After the restencil and clone process, the initial status of a car should be pre-registered.
- After the restencil has been performed in Umler, the equipment can remain in pre- registered status for 13 months.
- A pre-registered car will automatically have its status changed to active for the initial change when three movements on the car are detected.
- If the status changes to active due to movement and the car was created from a restencil, the prior equipment ID (PRID) or source car will have its status changed to inactive automatically by Umler.
	- Two equipment IDs cannot be active with the same EIN.
- Restenciled equipment must share the same built date and EIN.
- Inspections and component CIDs carry forward on restenciled equipment.

### **Conflict Management**

- On the Umler homepage, there are four conflict management links on the top right side of page:
	- Equipment Units in **Conflict**
	- Equipment with Component ID Conflicts
	- Download Equipment In **Conflict**
	- Equipment Validation Requests
- Conflicts not addressed may result in cars being restricted at interchange.

**Equipment units in conflict**: 69 **Download Equipment in Conflict Equipment with component ID conflicts : 3** 

**Equipment Validation Requests** 

### **Equipment Units in Conflict**

- Click 'Equipment units in conflict.'
- Click the Equipment ID to open record.
- Click 'Equipment is in conflict, click to view.'

# Equipment units in conflict: 42

#### **Equipment Query Results**

Search Criteria **Search Results** 

Select one or more equipment IDs, and an action, for pool management/equipment management. You may a 19 matches found. 19 available for display. 19 matches displayed on this page.

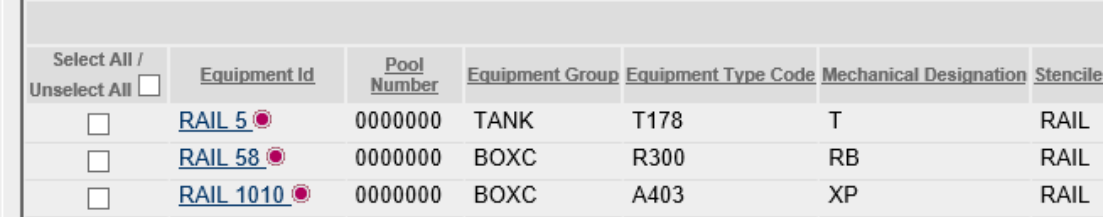

# **Equipment Units in Conflict**

- Conflict error message is displayed in red:
	- *"*Reflectorization is mandatory for all equipment after November 28, 2015.*"*

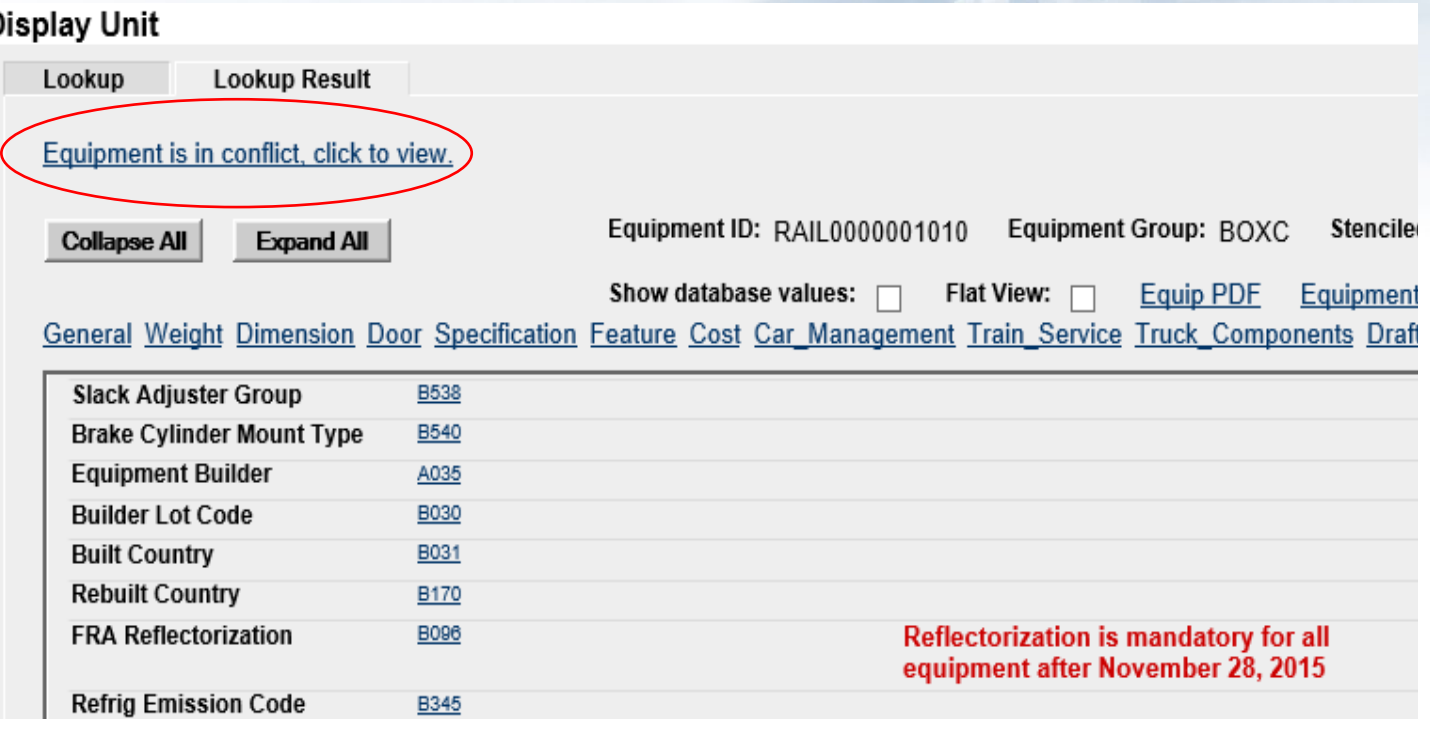

# **Download Equipment in Conflict**

• Click the link from the Umler home page and the file will begin to download

**Equipment units in conflict**: 69 Download Equipment in Conflict **Equipment with component ID conflicts : 3 Equipment Validation Requests** 

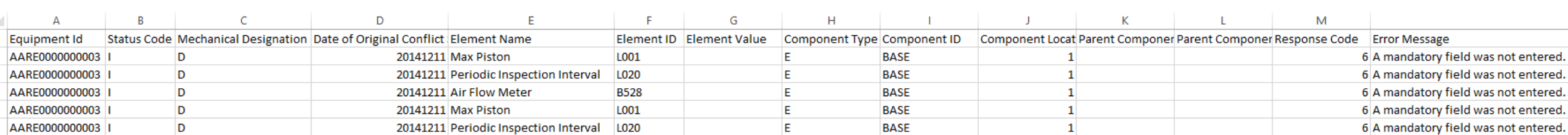

# **Configure Ticklers**

- This function can be used to specify email addresses that should receive notifications for specific Umler events as selected by the user.
- Only Umler Company Administrators have access to enroll subscribers.

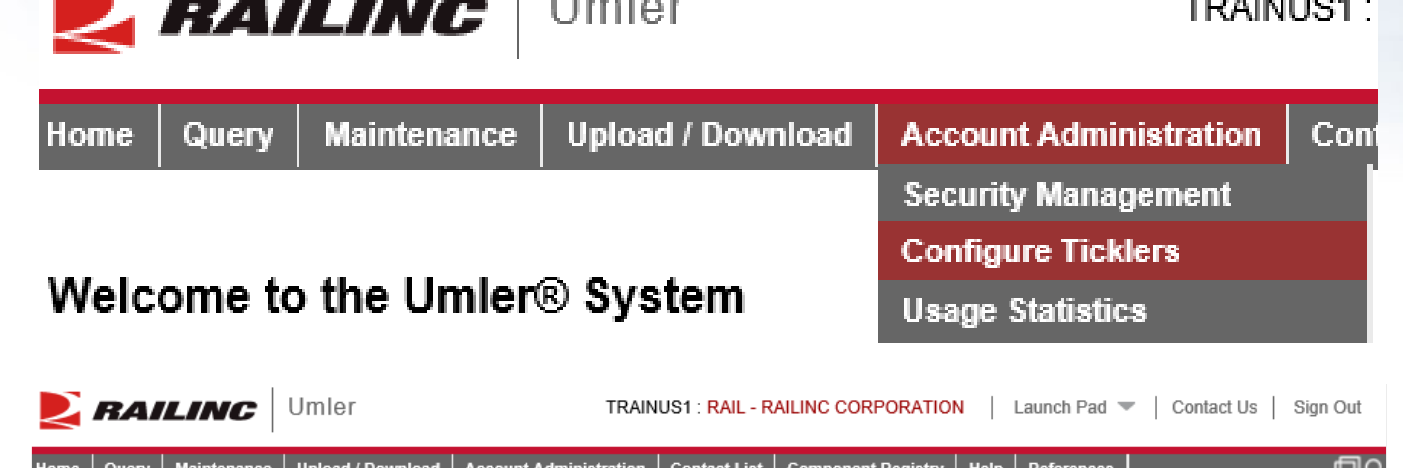

**The Committee** 

#### **Configure Ticklers**

 $\frac{1}{2}$ 

Specify the e-mail address to receive notifications of the following events: (Use commas to separate multiple e-mail addresses.)

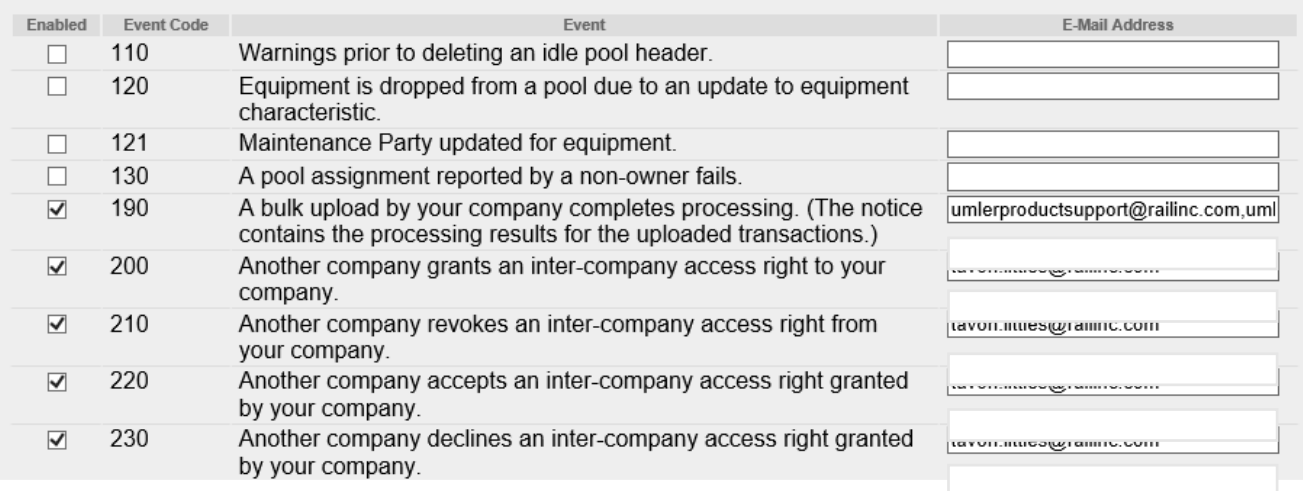

**ALCOHOL: UNK** 

### 4. Select Open. 5. Select Upload. Choose File | No file chosen

### • Web Services

- A system-to-system communication via real-time transactional integration.
- See Railinc Price List for information on setup and fees.

### **Alternative Umler Maintenance Options**

Maintenance | Upload / Download | Account Administration | Contact List | Component Registry | Help | References

support group at csc@railinc.com and you may also reference the Bulk Upload Transactions CSV File Specifications.

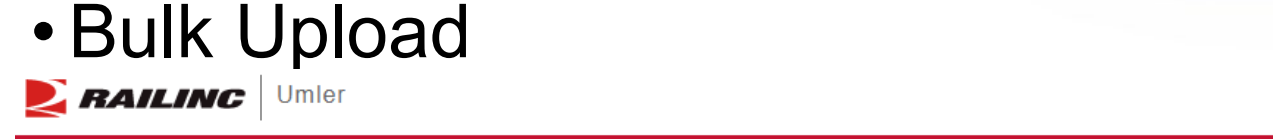

To upload Umler transactions in CSV format:

1. Select the Browse button 2. Select the appropriate directory.

3. Select the correct file.

**Upload Umler Transactions** 

**TRAINUS1: RAIL - RAILINC CORPORATION** 

**E** RAILING

**Upload** Cancel

IMPORTANT NOTE: Umler allows comma delimited file uploads for various transactions. Each transaction type has a defined set of parameters specific to that transaction type. This option is intended for the advanced user, wh Access to perform this function by the company administrator. It is advised that you first test upload formats that you create in the test environment before attempting to use them in the Production environment. For additi

# **Umler Billing**

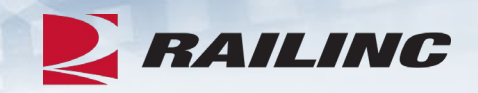

### • Umler Semi-Annual Fee

- Invoices are based on equipment registered in the Umler file under your assigned reporting marks effective on the first of January and July each year.
- For Umler maintenance billing, owners will receive two invoices: one in February and one in August.
- It is the responsibility of each owner or their agent to maintain the accuracy of their Umler registration with respect to their fleet.
- There are no retroactive adjustments. All adjustments made to the file after January 1<sup>st</sup> will be reflected in the August invoice.

### •AAR Technical User Fee

- AAR fee
- Administered by Railinc
- Annual fee billed twice a year. Once in January and July
- Based on January 1 car counts registered in Umler under the mark in the Umler owner field

### **User Guide and Data Specification Manual**

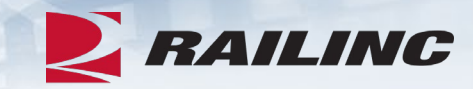

- •Access Umler User Guide and DSM from homepage
- •Select 'References' tab for Umler reference materials
- Helpful tips and tools are available when using Umler

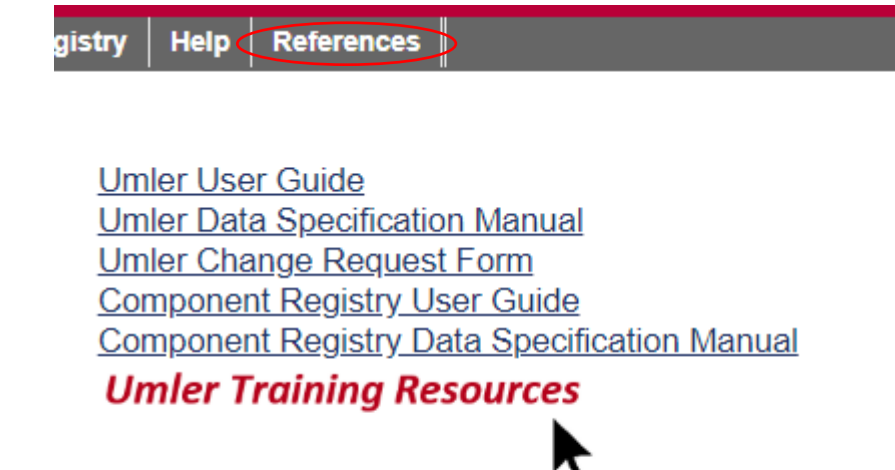

### $\times$ RAILING **Training Resources** Railinc provides extensive training materials for Umler users to quickly get up to speed on all aspects of Umler. Select a link below or click on References in the Umler menu from wherever you are in the application. Documentation »  $Videos$  » Quick Guides » **Component Registry Videos » Component Registry Documentation » Dismiss**

### **Access Additional Umler Resources** Go to [www.railinc.com](http://www.railinc.com/)

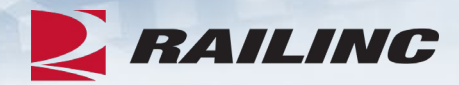

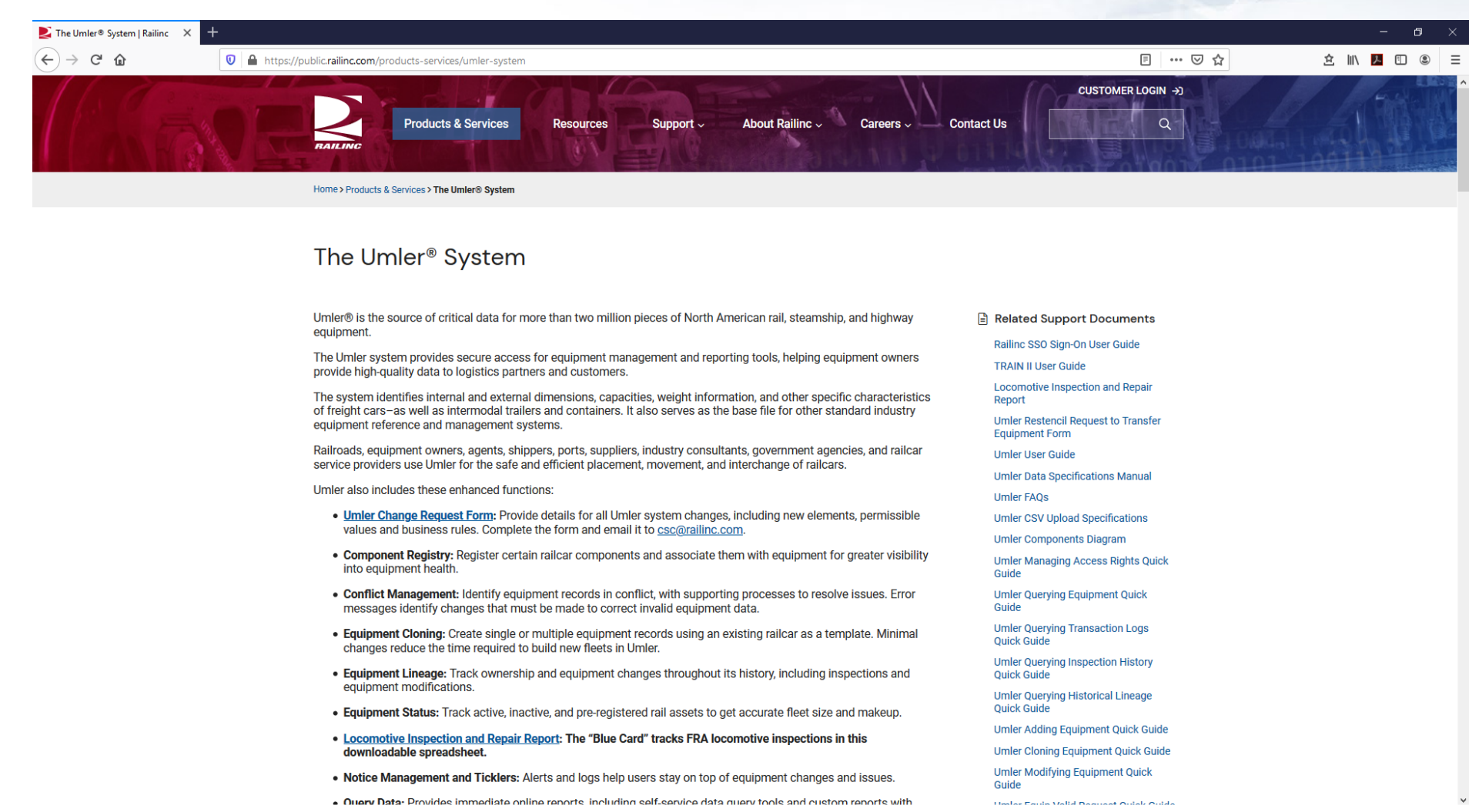
## **What's Upcoming for Umler**

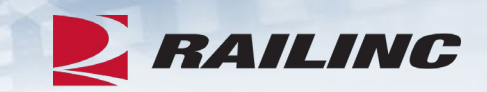

- Umler Company Administrator-Focused November 15<sup>th</sup> & 17<sup>th</sup>
- $\cdot$  Q4 2022 Umler Release December 8<sup>th</sup>
- Umler: New Look & Feel 2023

## **Umler: New Look & Feel**

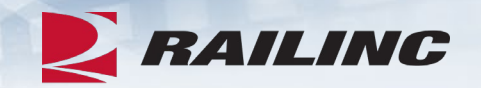

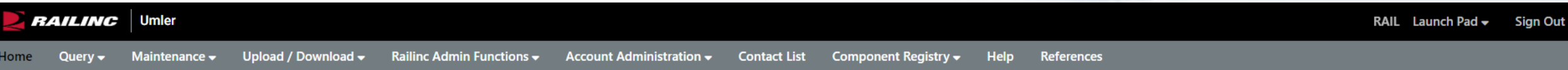

## Welcome to the Umler<sup>®</sup> System

The Railinc Umler® system is the mission-critical source for reliable rail equipment data. The Umler equipment registry contains the physical characteristics, inspection history, transportation management and pool assignme registry is the base file for other industry reference files and industry equipment accounting files.

The Umler system provides rail carriers, equipment owners and shippers with real-time access to detailed equipment data, providing for the safe movement of traffic and smooth interchange of shipments between carriers. Umle of equipment for their shipment.

The Umler system enables better communication and collaboration among rail partners for enhanced asset management and improved rail safety.

□ Use Spanish for error messages and form labels

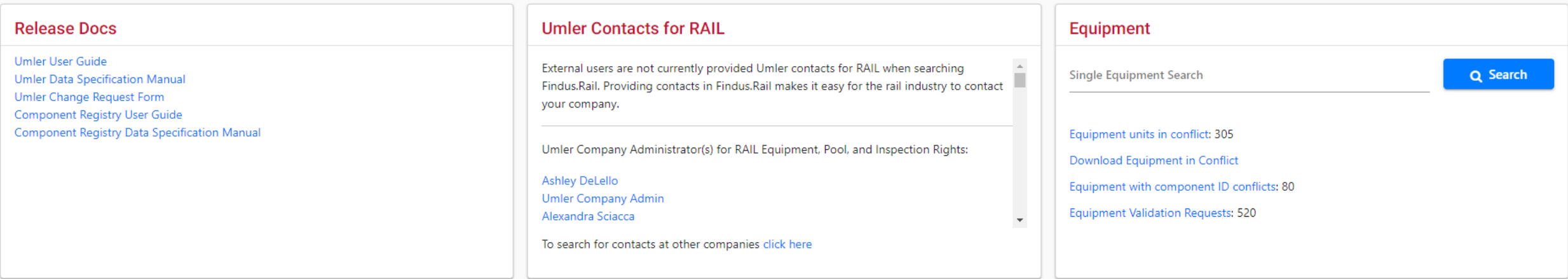

**Railinc Customer Success Center [csc@railinc.com](mailto:csc@railinc.com) 877-724-5462**

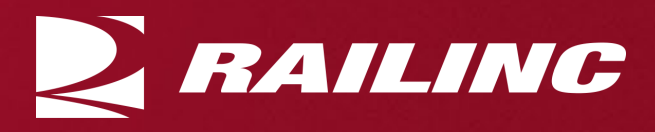

## *Railinc Keeps You Moving.*

**Terry Caulfield** Phone: 1-877-RAILINC Email: [csc@railinc.com](mailto:csc@railinc.com)

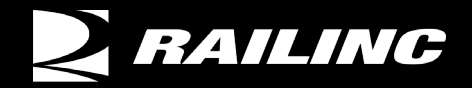

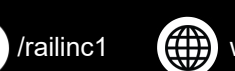

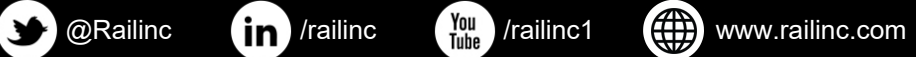